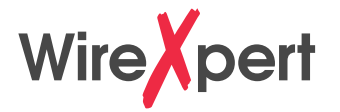

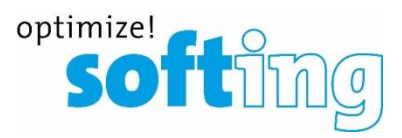

# **Erste Schritte …**

… mit dem Wire verkabelungszertifizierer

**IT Networks** 

FW 8.xx Menüstruktur und Bedienung

## **Lieferumfang**

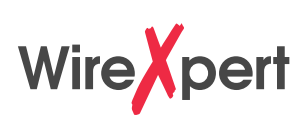

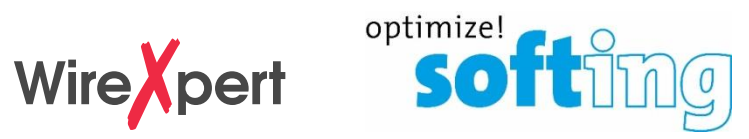

Wire Vpert

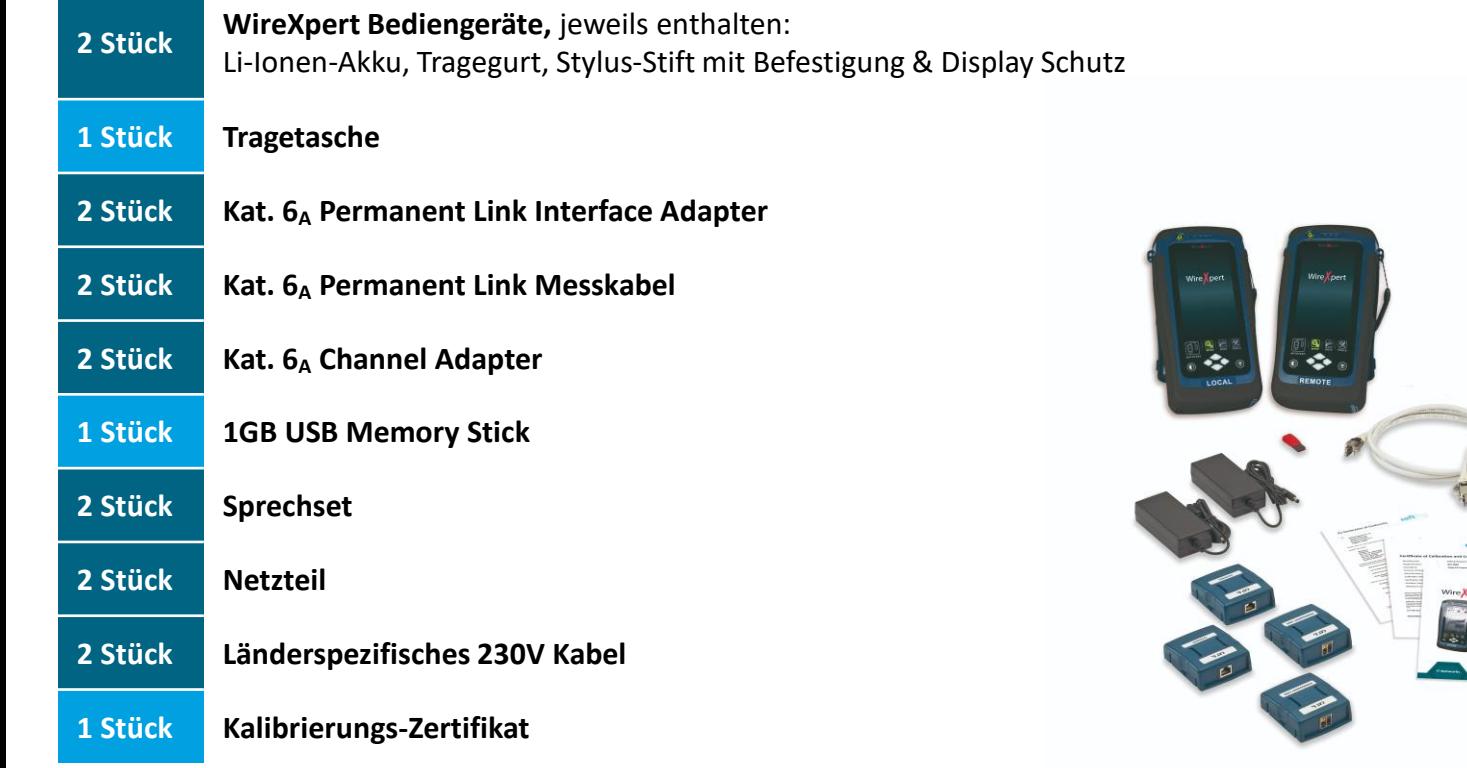

## **Anschlüsse und Tasten am Gerät**

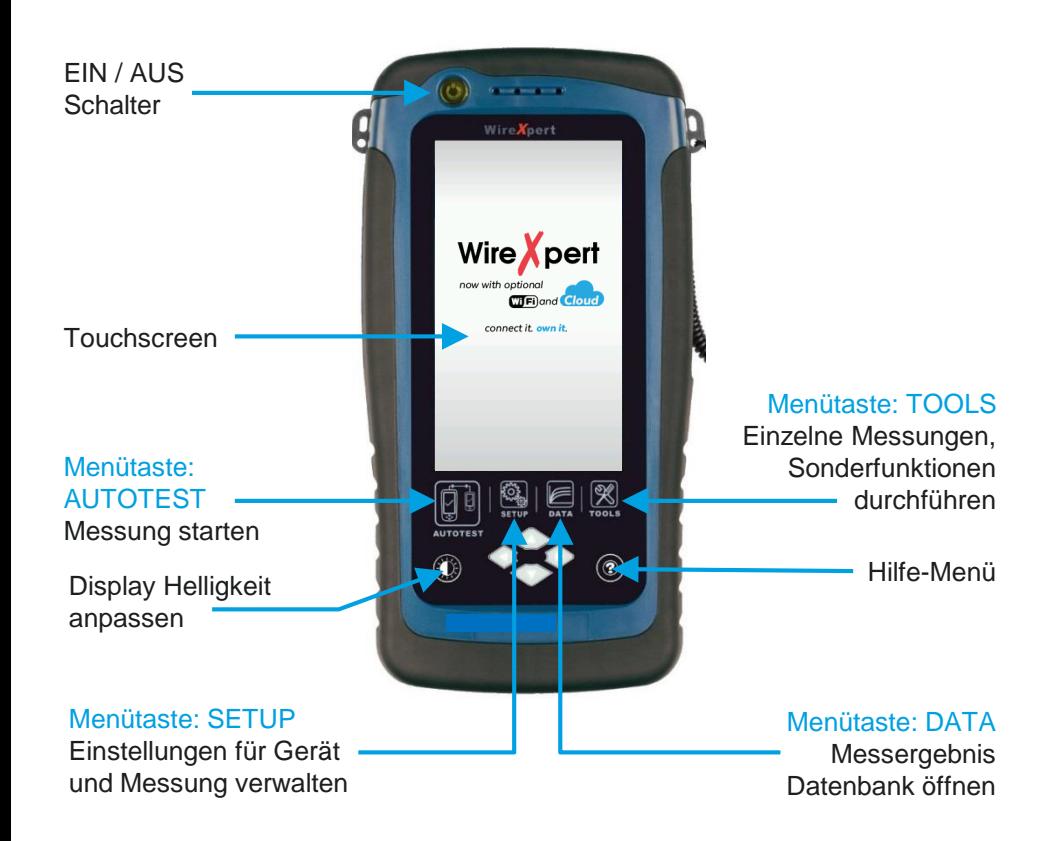

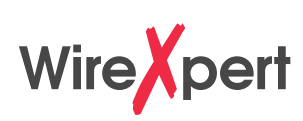

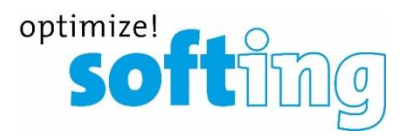

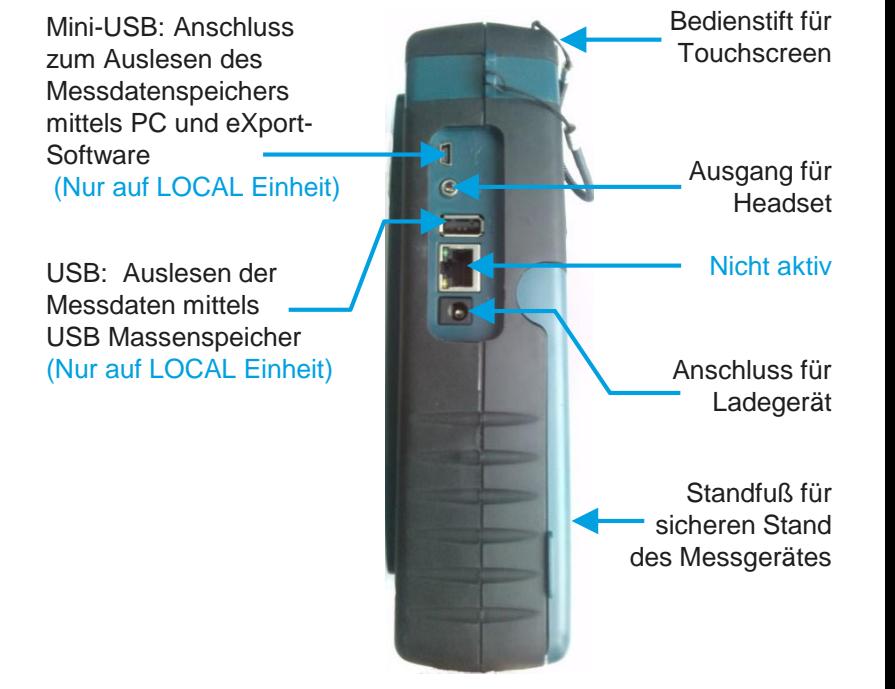

## **Einsetzen der Messadapter**

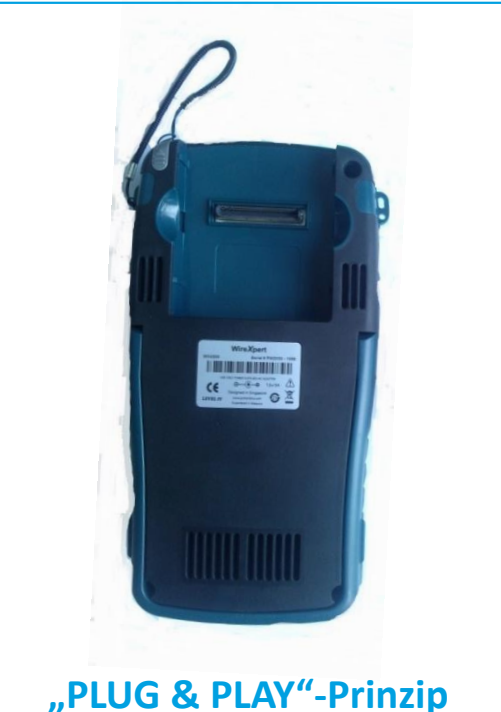

Gilt für alle WireXpert-Messadapter

Channel-Adapter (Kupfer)

Glasfaser-Adapter (Multimode)

und Messkabel

(Kupfer)

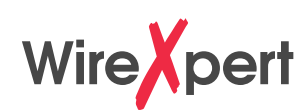

**Internal** 

CAT6A Link Adapter

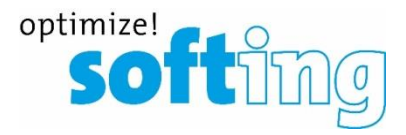

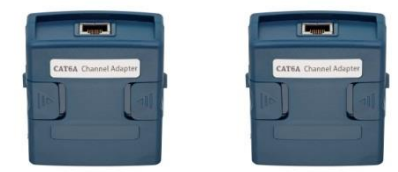

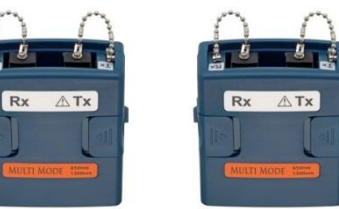

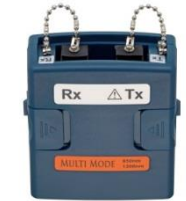

Г.

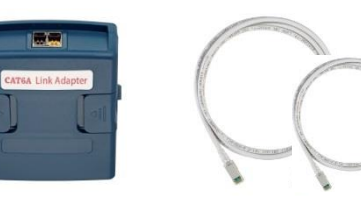

Permanent-Link-Adapter

## **Starten des WireXpert**

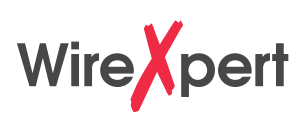

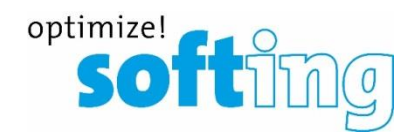

**R** 

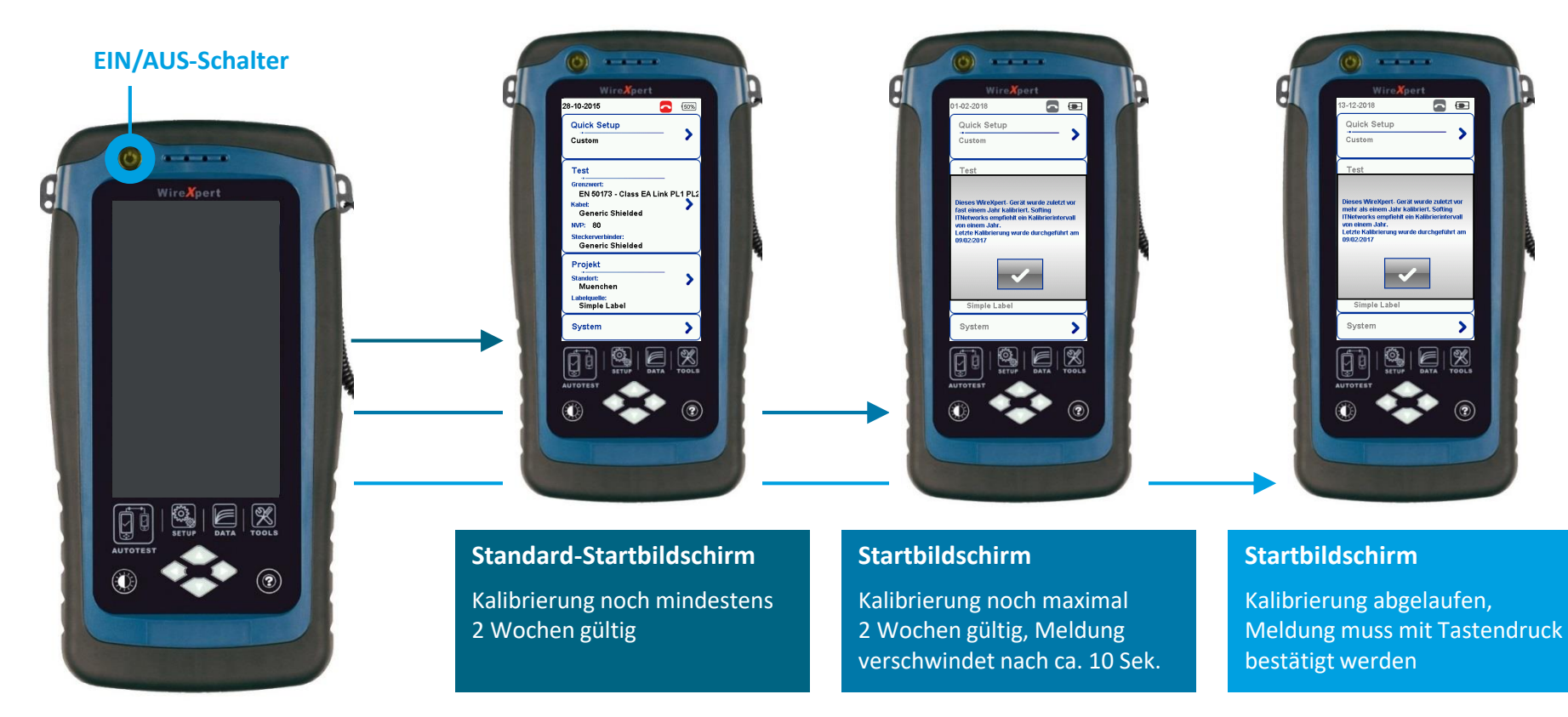

### **Startbildschirm**

n

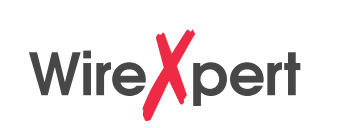

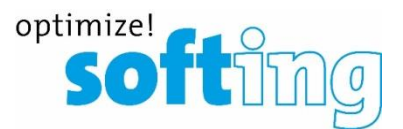

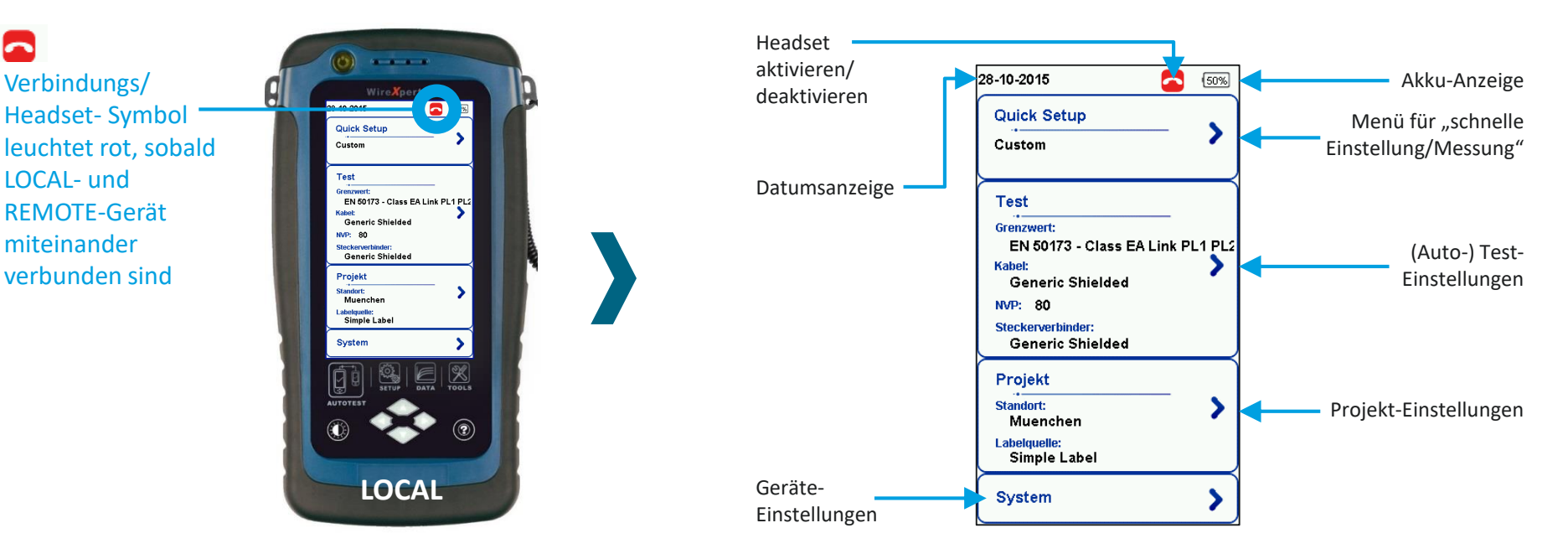

- Sämtliche Messeinstellungen werden am LOCAL-Gerät vorgenommen und beim ersten Verbindungsaufbau auf das REMOTE-Gerät synchronisiert.
- Einige Systemeinstellungen, wie z.B. die Sprache und die Audio-Settings, können an beiden Geräten individuell gesetzt werden.

### **Startbildschirm**

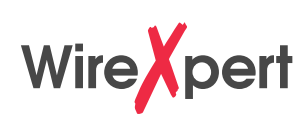

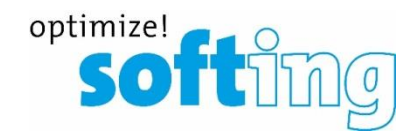

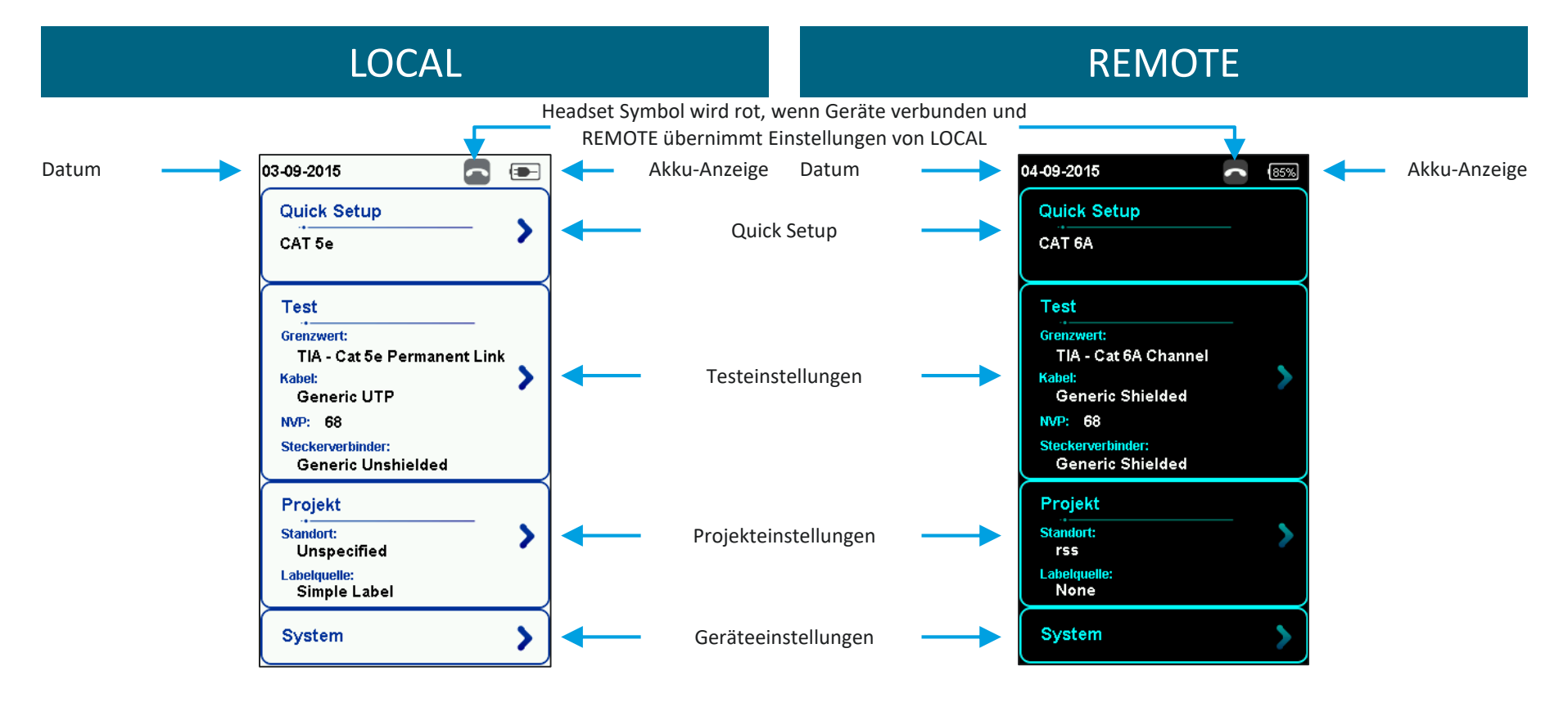

### **Start-Bildschirm**

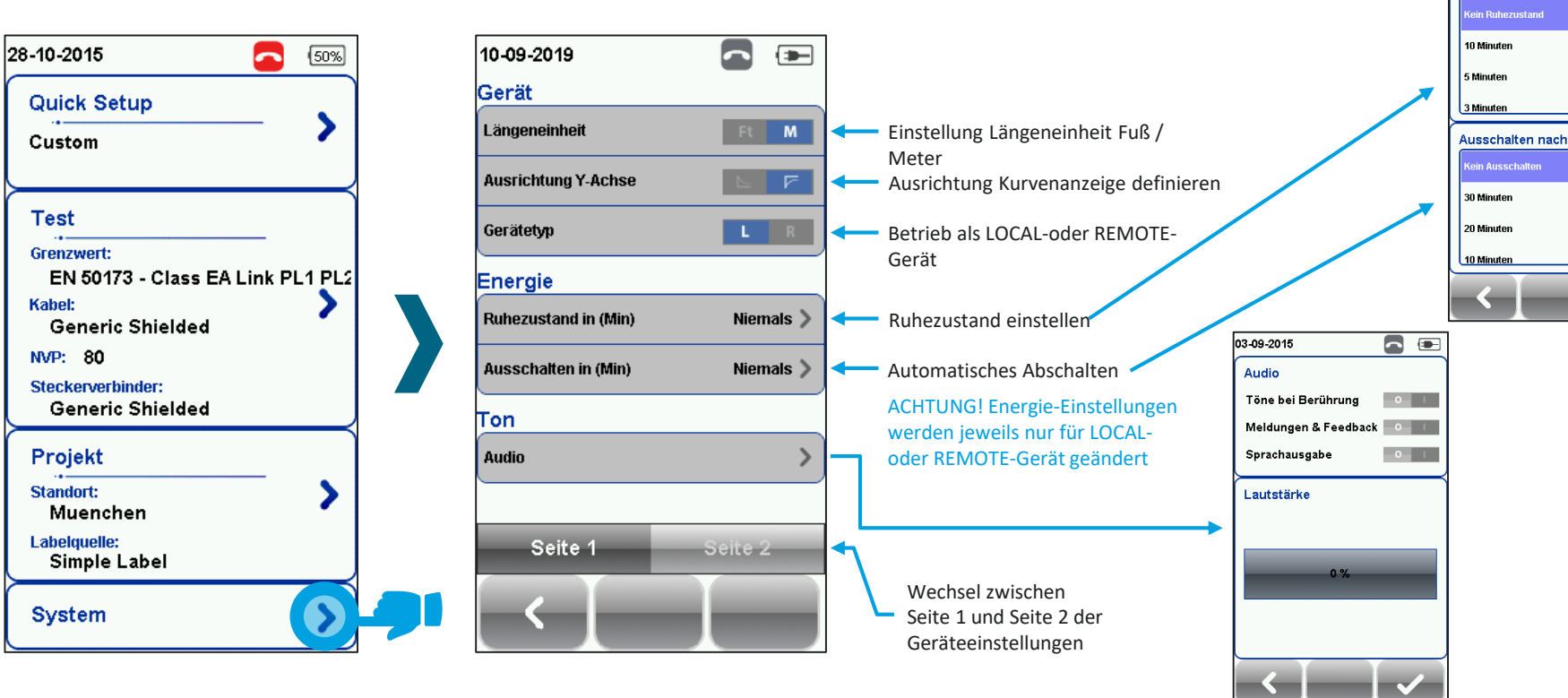

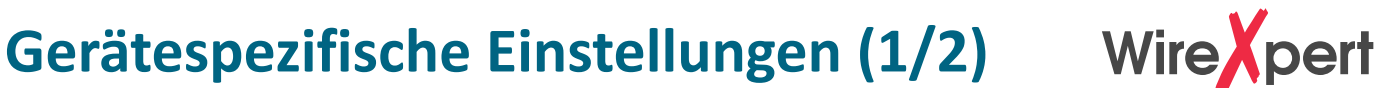

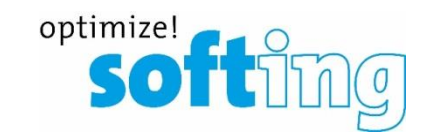

01-02-2018 **Ruhezustand nach**  88

## **Gerätespezifische Einstellungen (2/2)**

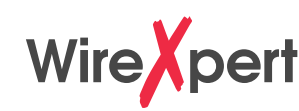

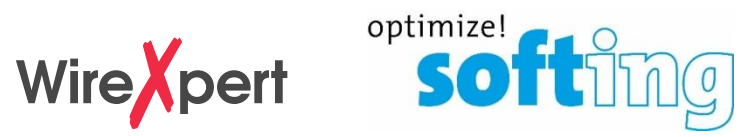

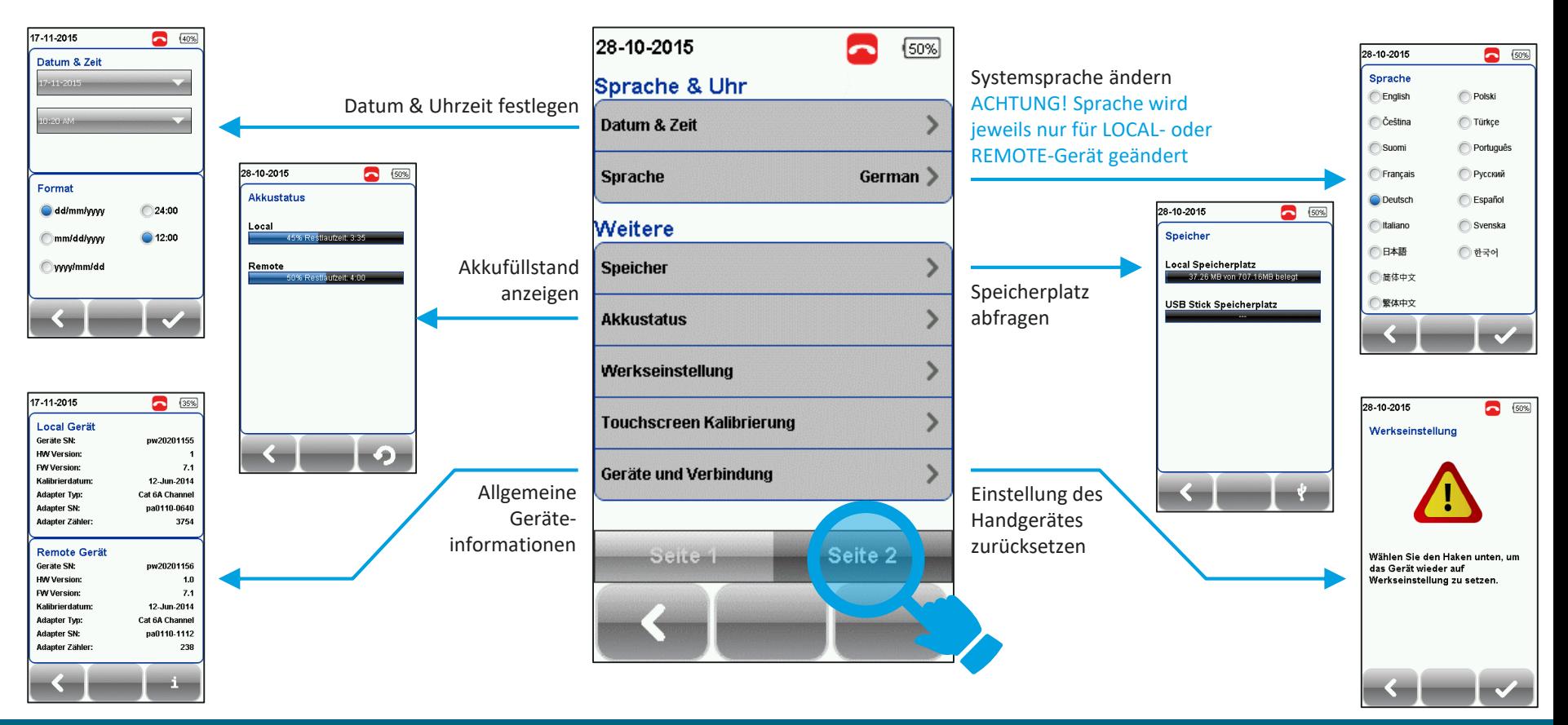

## **Messeinstellungen**

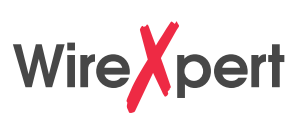

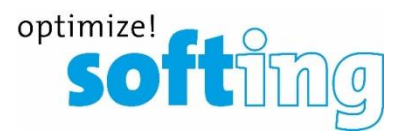

### Schnelle Messung/Quick Setup

**Start-Bildschirm**

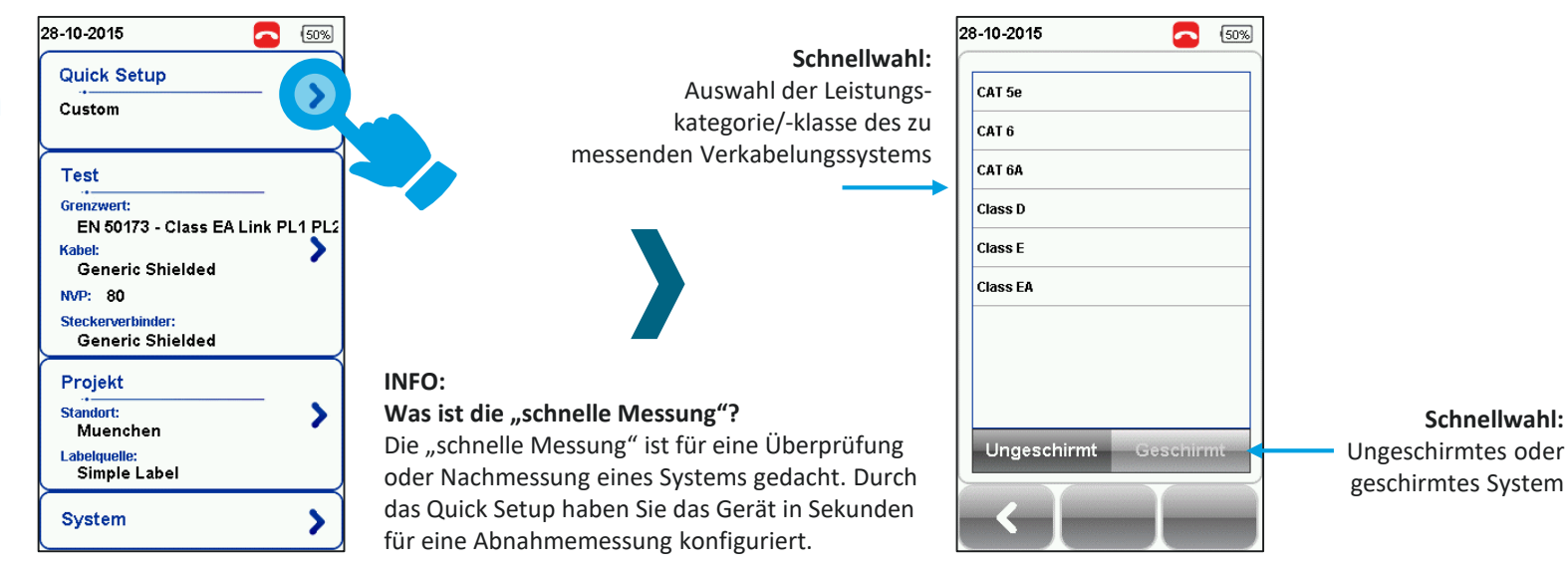

WICHTIG: Diese Einstellungen können nur über das LOCAL-Gerät durchgeführt werden

## **Messeinstellungen**

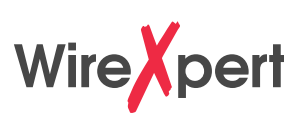

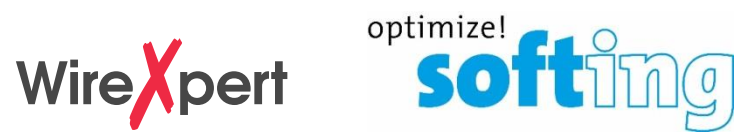

### Schnelle Messung/Quick Setup

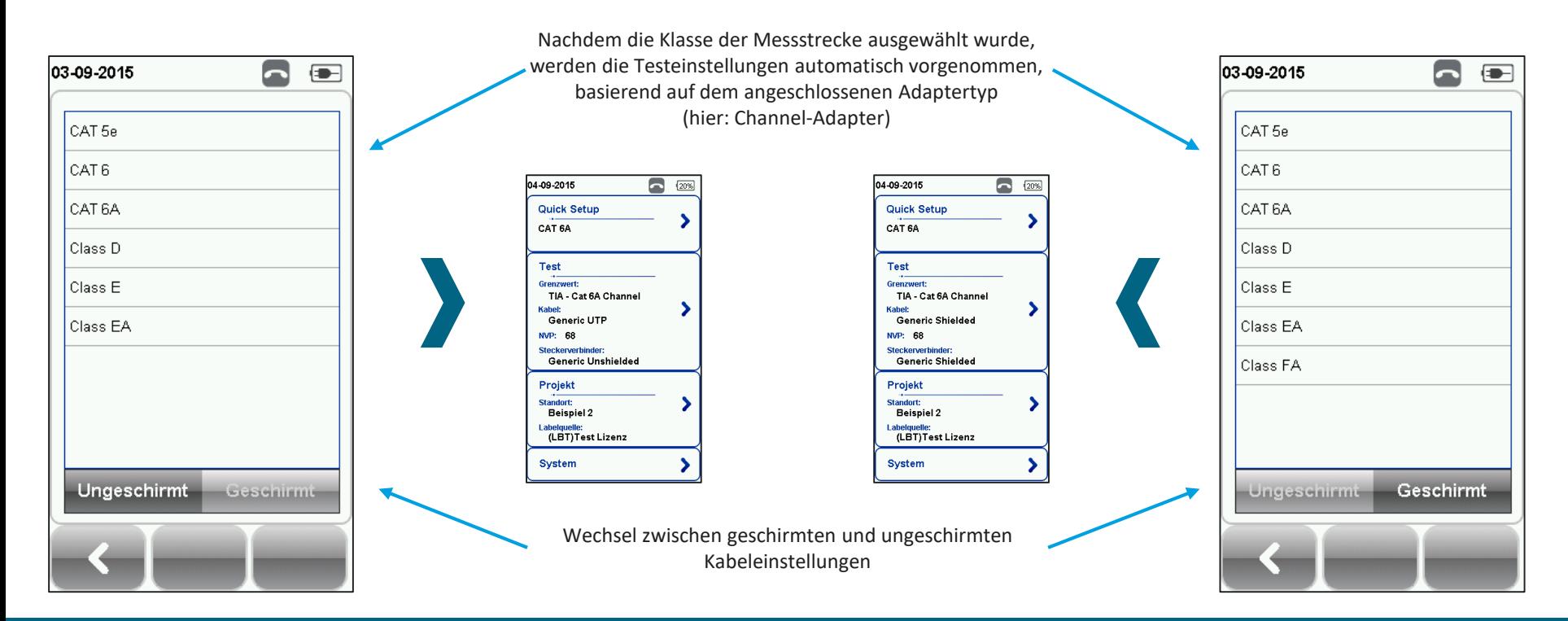

**Standardsanwahl / Grenzwert festlegen Wire Xpert SOFtimize!** 

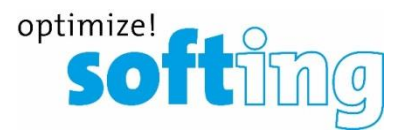

### Übersicht: Definierte Standards und deren Bezeichnung im Messgerät / FW-Version 8.0

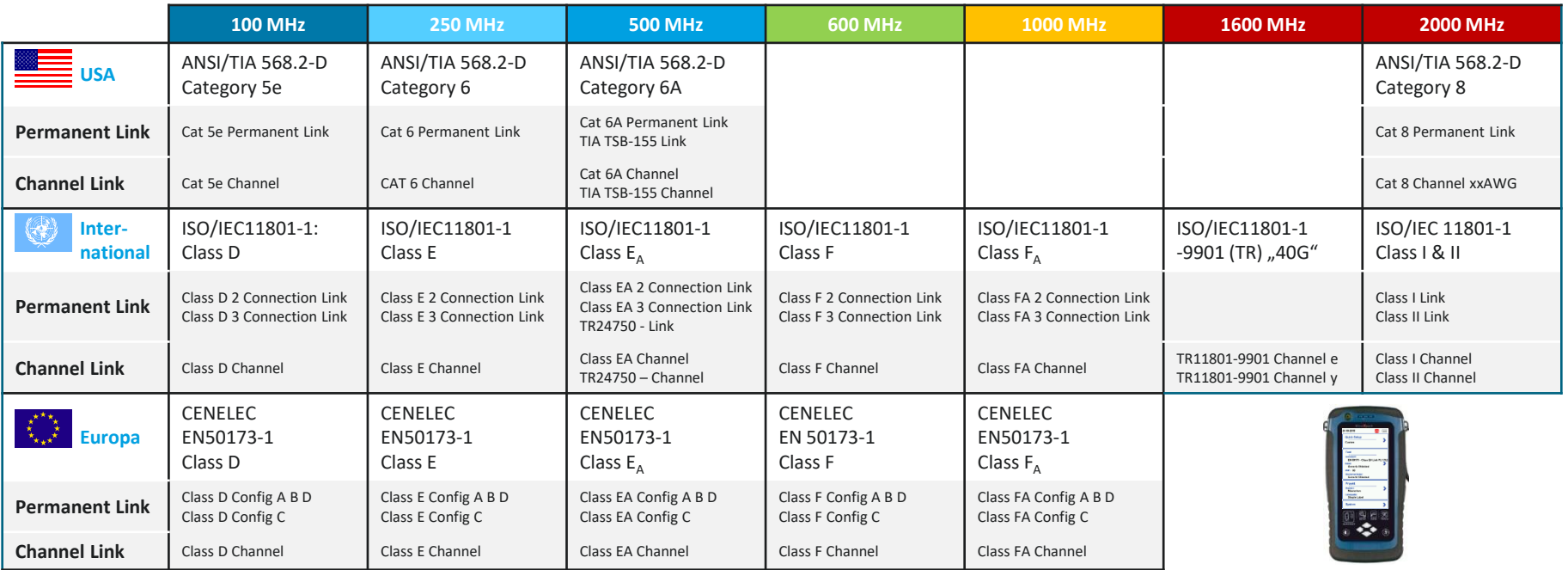

## **Messeinstellungen**

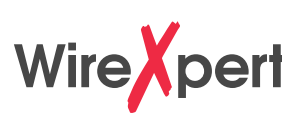

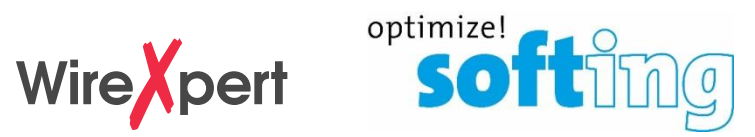

### Standardsanwahl (Beispiel)

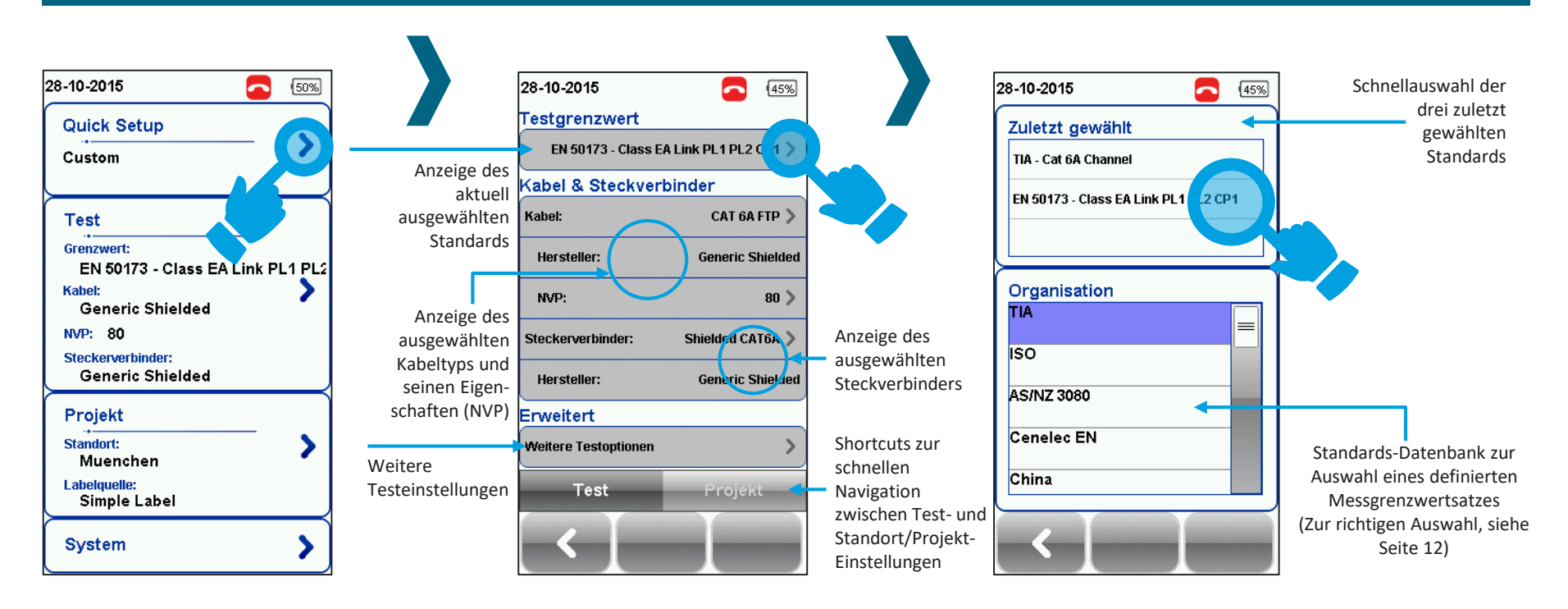

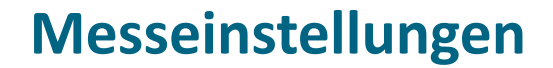

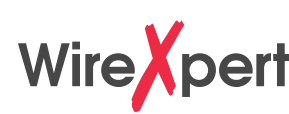

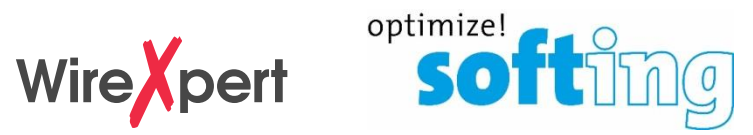

### Kabeltyp auswählen

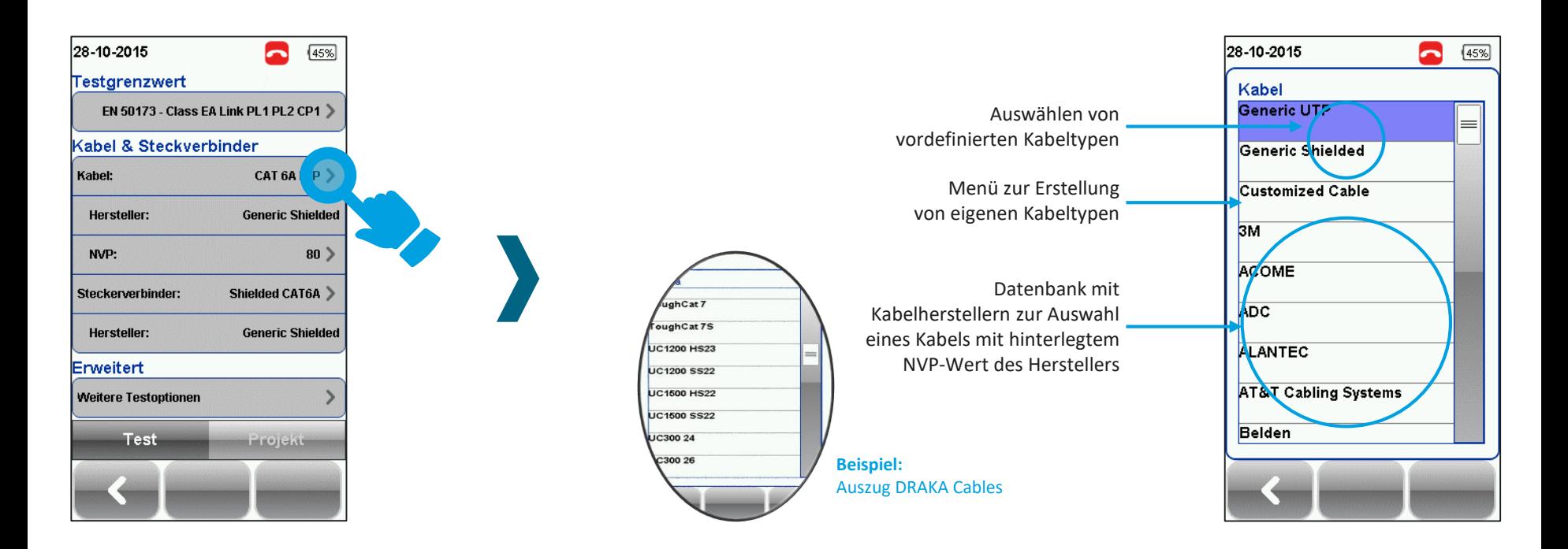

## **Messeinstellungen**

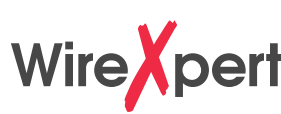

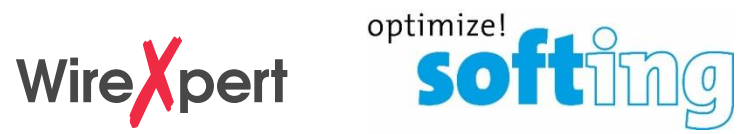

### Anlegen eines eigenen Kabeltyps

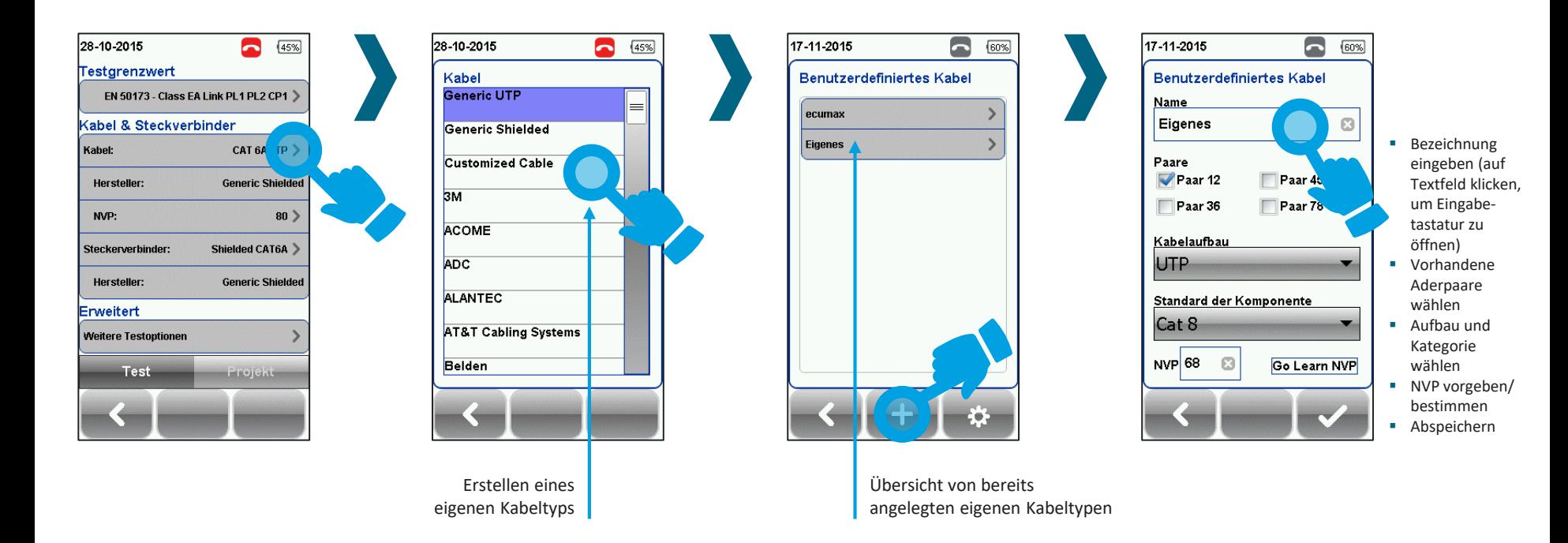

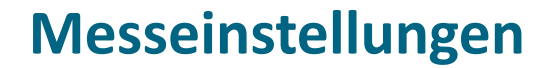

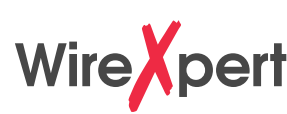

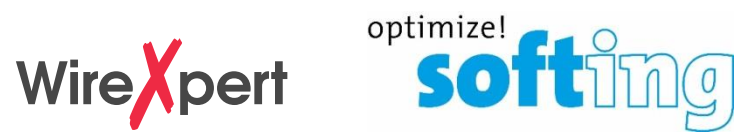

### Steckertyp auswählen

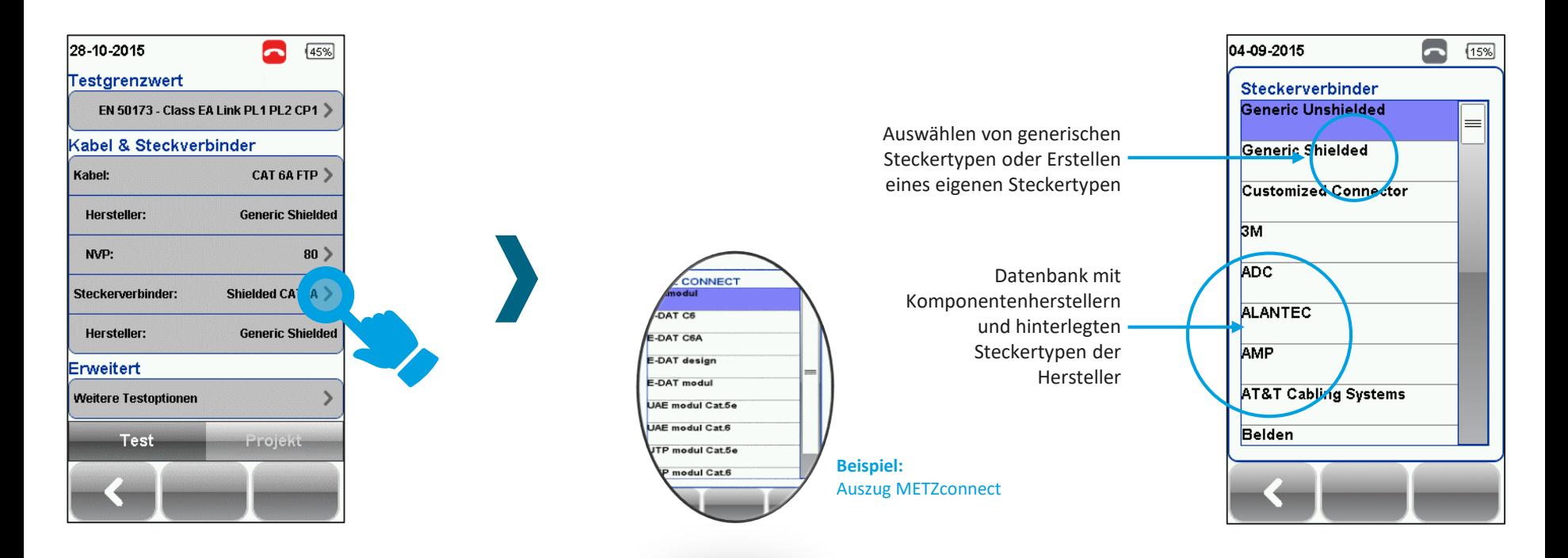

## **Messeinstellungen**

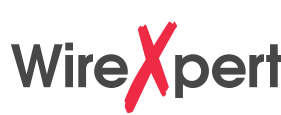

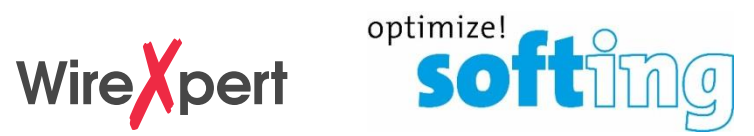

### Anlegen eines eigenen Steckertyps

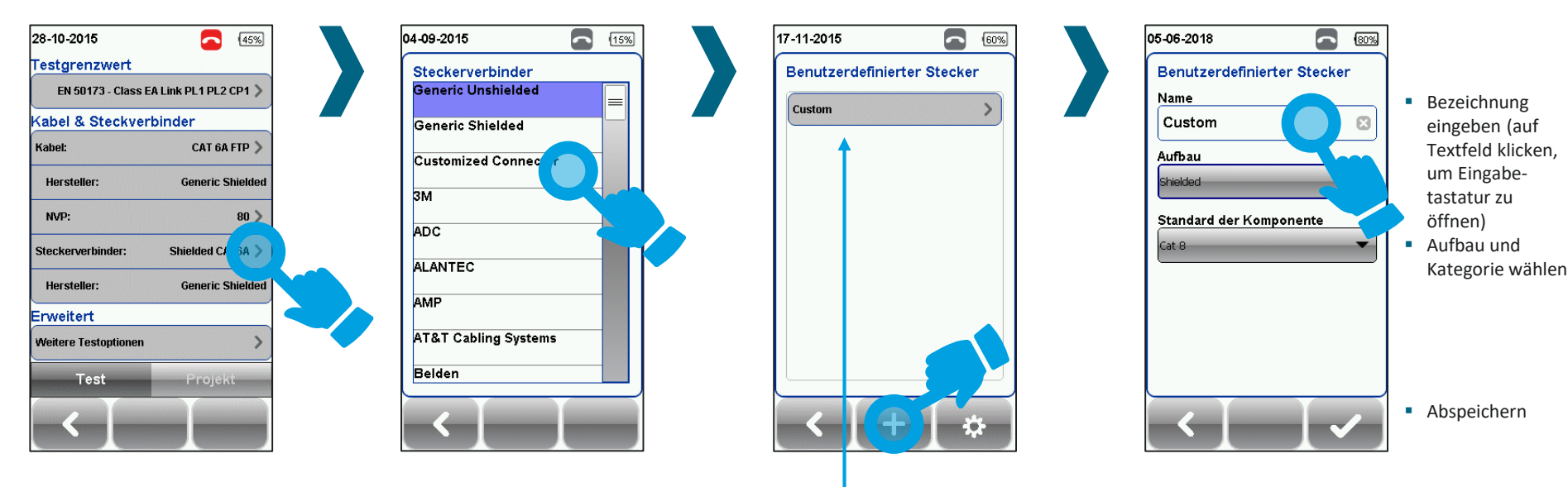

Übersicht von bereits angelegten eigenen Steckertypen

## **Messeinstellungen**

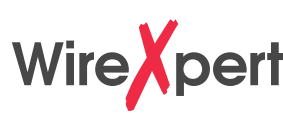

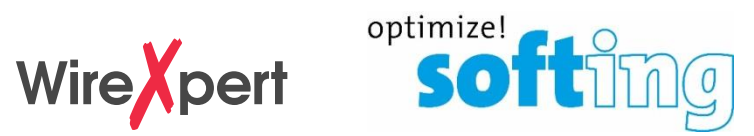

### Weitere Testoptionen

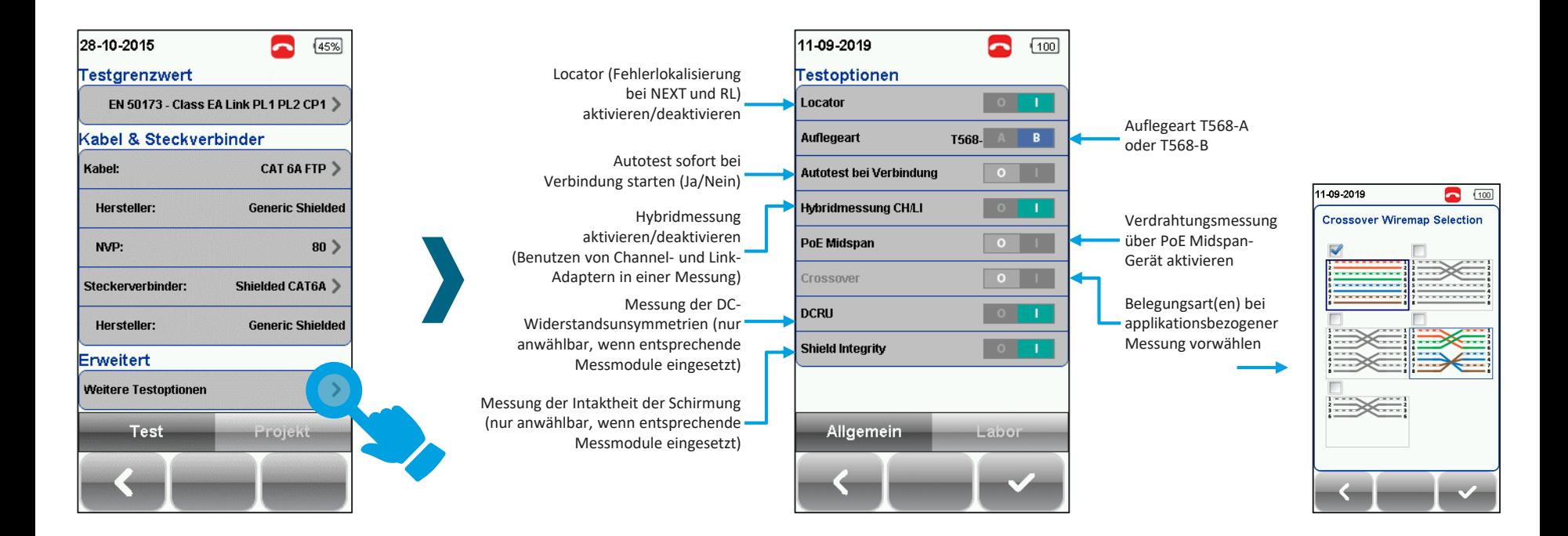

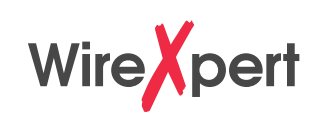

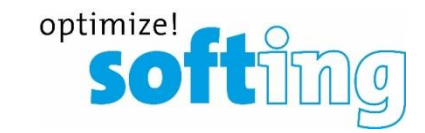

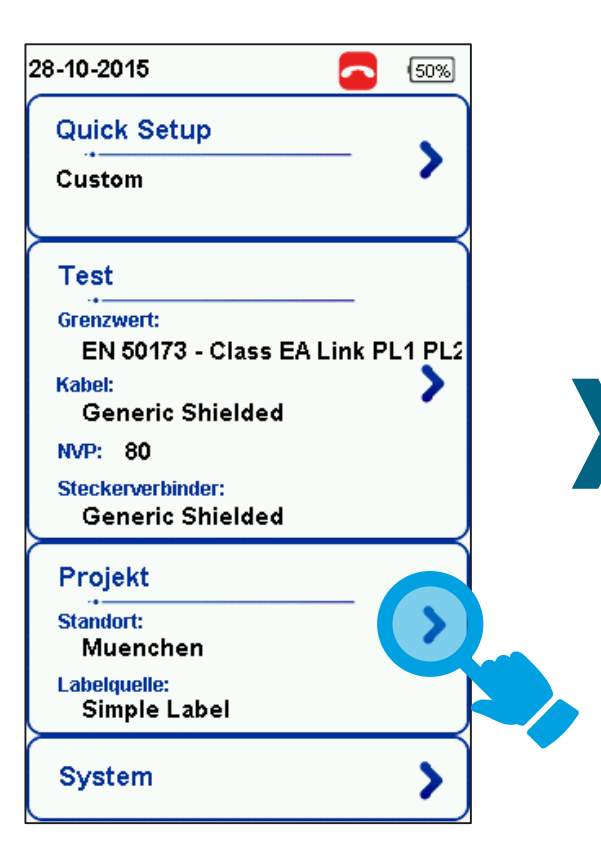

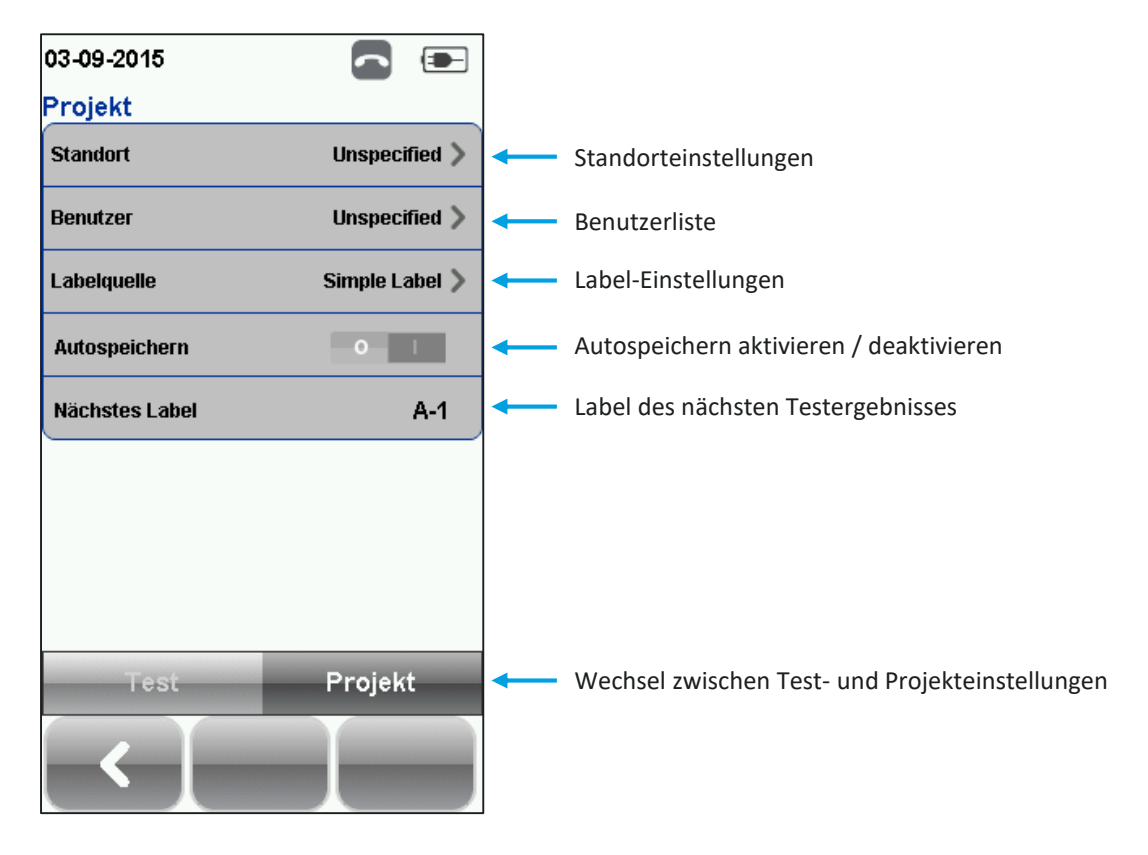

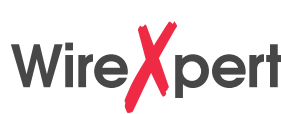

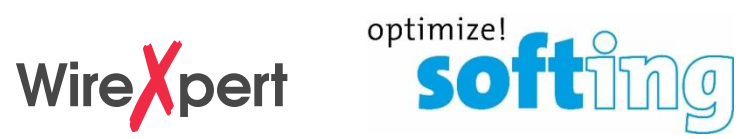

### Standort (Verzeichnis Messdatenablage)

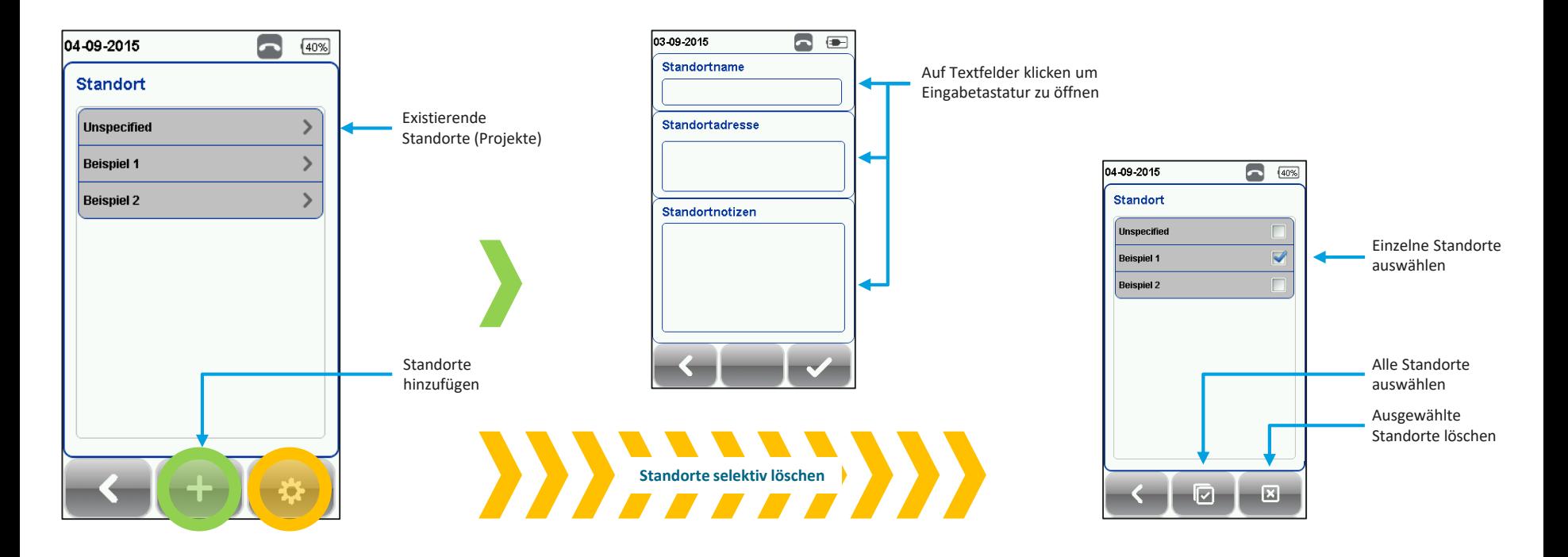

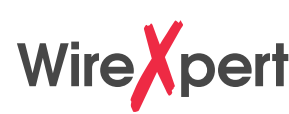

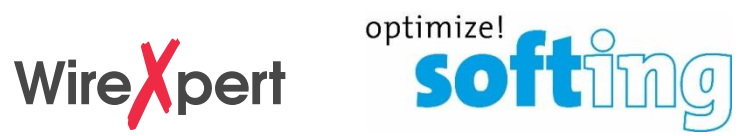

### Benutzer

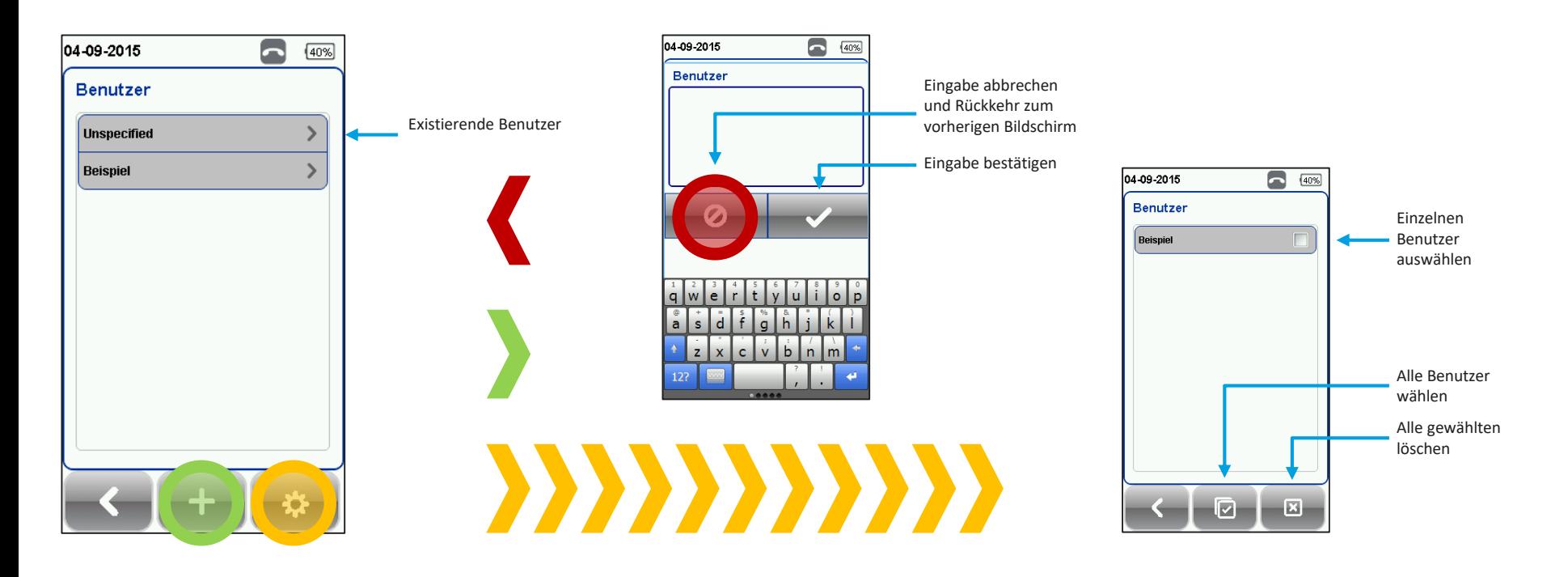

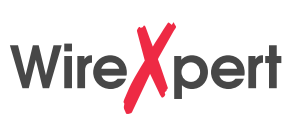

Freie Definition mit bis zu 30 Zeichen und Zählfunktion am Ende des Labels.

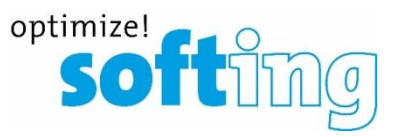

### Label – Benennungsart auswählen und definieren

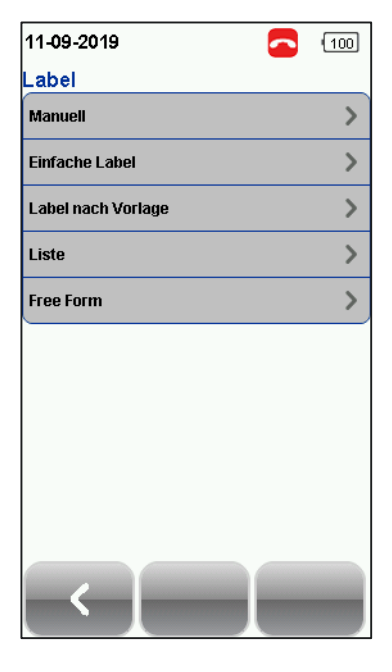

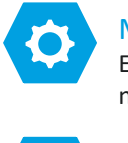

#### Manuell Eingabe der Beschriftung nach jedem Test.

#### Label nach Vorlage

- Für große Datennetze mit komplexem Aufbau: Definition nach Gebäuden, Etagenverteiler, ...
- Beschriftung nach TIA 606 A anwählbar
- Hier können Start- und End-Wert der Beschriftung vor Ort angeben werden. Alle logischen Zwischenschritte werden durch die Software automatisch ermittelt und bei den Messungen angegeben

### Liste

ΞÝ

Möglichkeit der Einspielung von kundenspezifischen Label-Listen für große Projekte, siehe eXport PC Software.

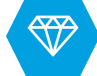

#### Free Form

Einfache Label

Hier können Start- und End-Wert der Beschriftung vor Ort angeben werden. Alle logischen Zwischenschritte werden durch die Software automatisch ermittelt und bei den Messungen angegeben.

Funktionsbeispiel für "Label nach Vorlage" und "Free Form"

Erstes Label A-1, letztes Label B-5. Das Gerät startet nun bei der Beschriftung A-1 und errechnet das nächste Label für die nächste Messung, in diesem Fall A-2. Nach A-5 springt die Software automatisch auf B-1 um und zählt bis B-5 weiter.

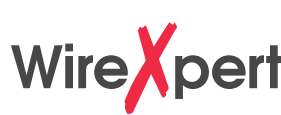

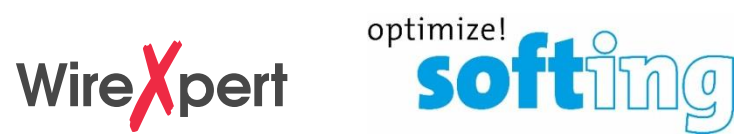

### Label – Benennungsart auswählen und definieren

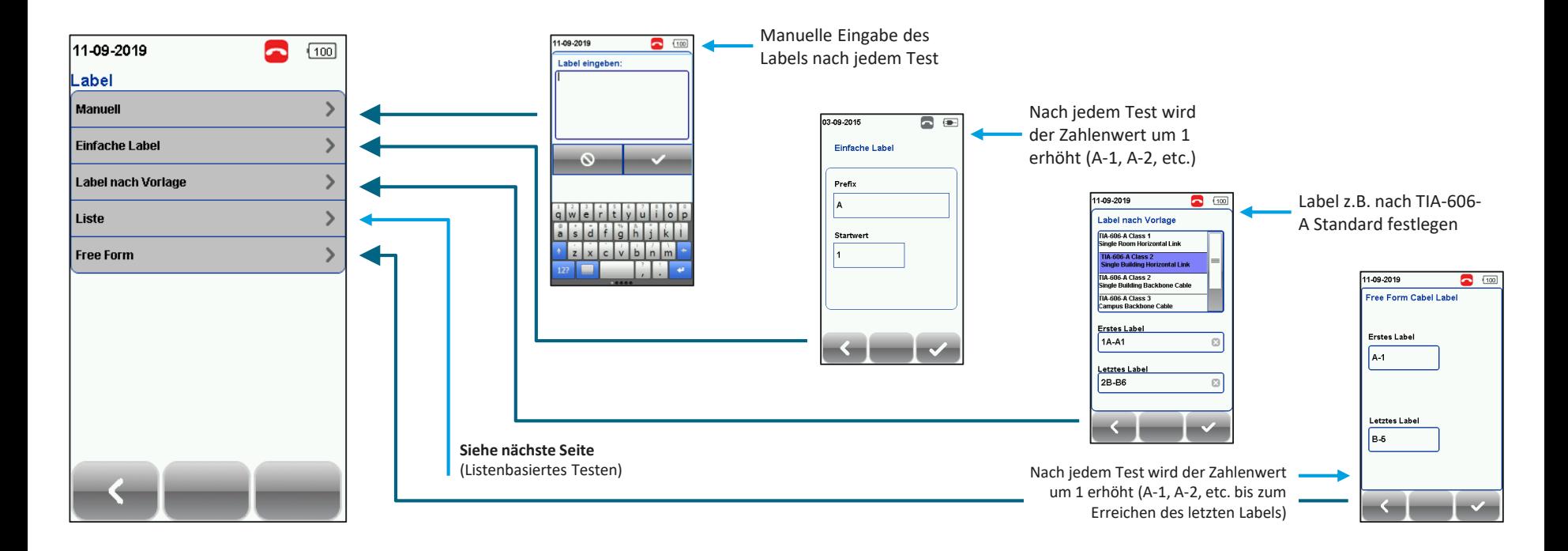

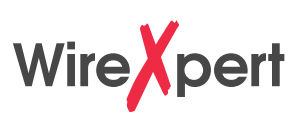

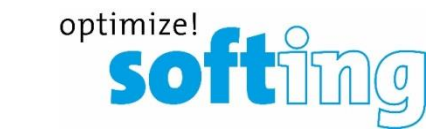

### Listenbasiertes Testen

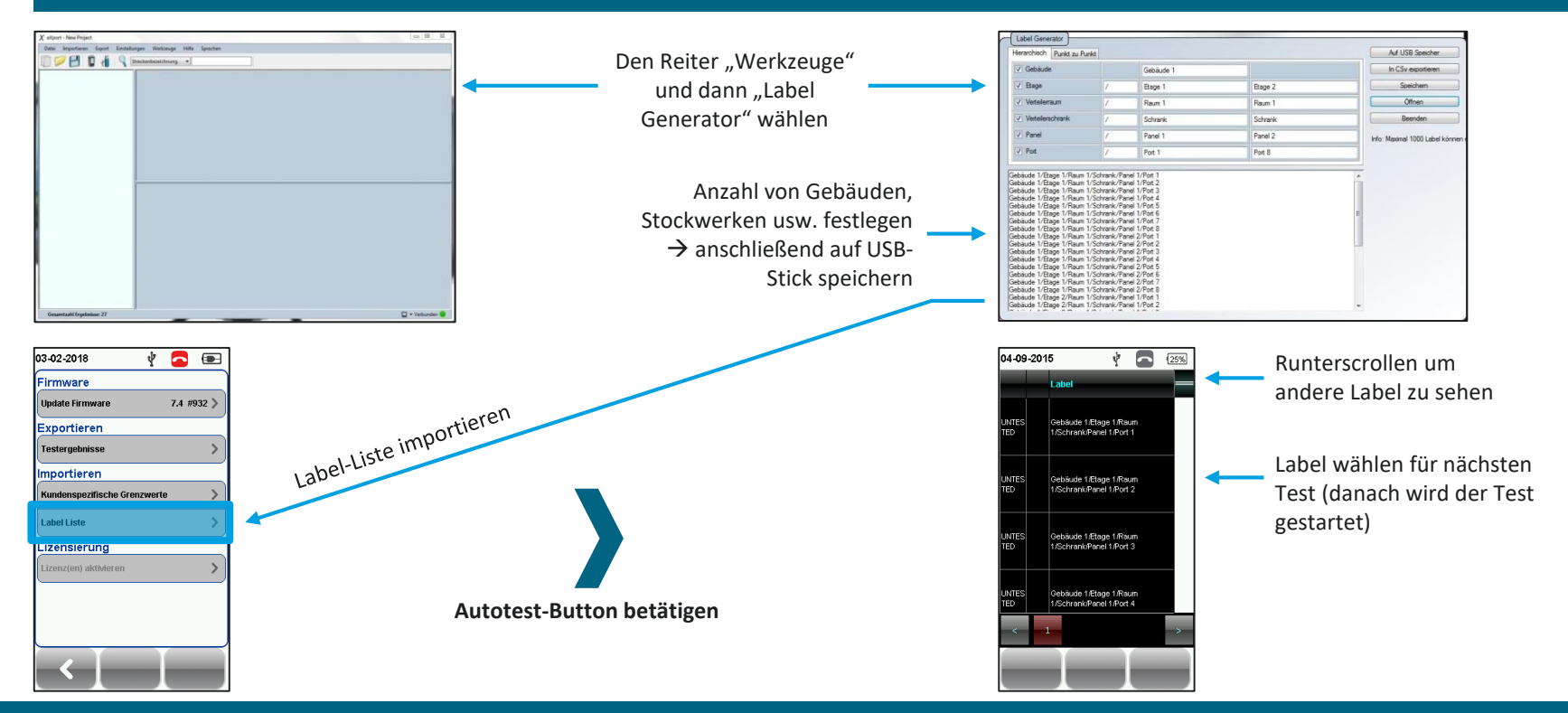

## **Messung mit dem WireXpert**

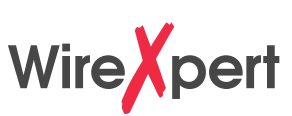

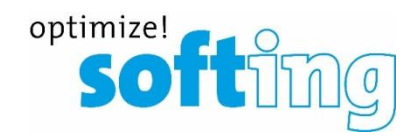

### AUTOTEST starten (kein Endgerät angeschlossen)

AUTOTEST-Taste kann aus jedem Menü gedrückt werden, um eine Messung zu starten

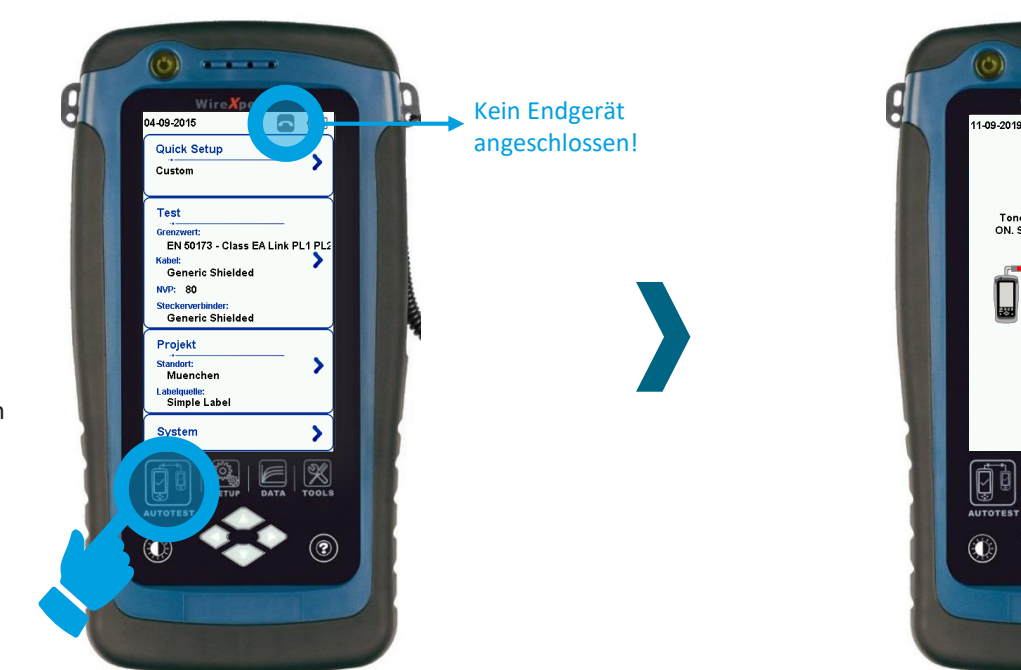

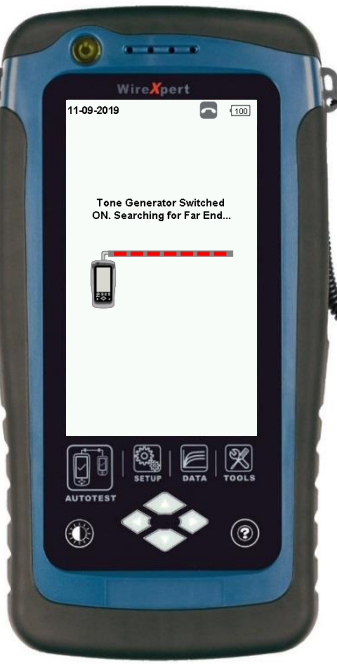

- **■** Wenn kein Endgerät gefunden wird, startet der Tongenerator (Laufbalken)
- Dies gibt die Möglichkeit mit einem induktivem Empfänger den zugehörigen Port zu lokalisieren
- Bei Kontakt zu Endgerät automatische Abschaltung des Tongenerators und Start der Messung

## **Messung mit dem WireXpert**

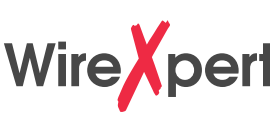

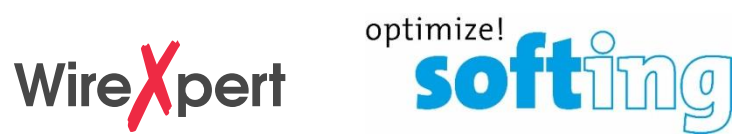

### AUTOTEST starten (Endgerät gefunden)

AUTOTEST-Taste kann aus jedem Menü gedrückt werden, um eine Messung zu starten

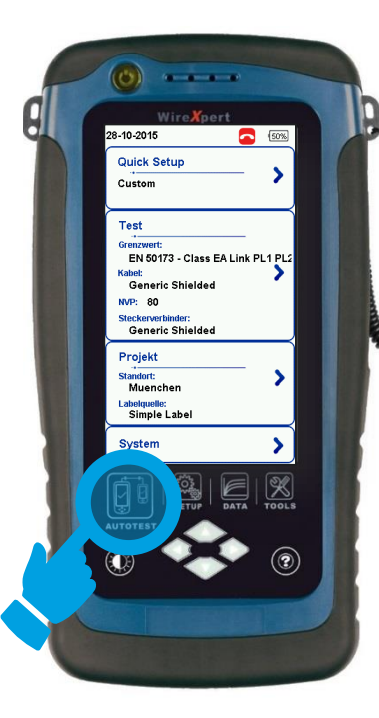

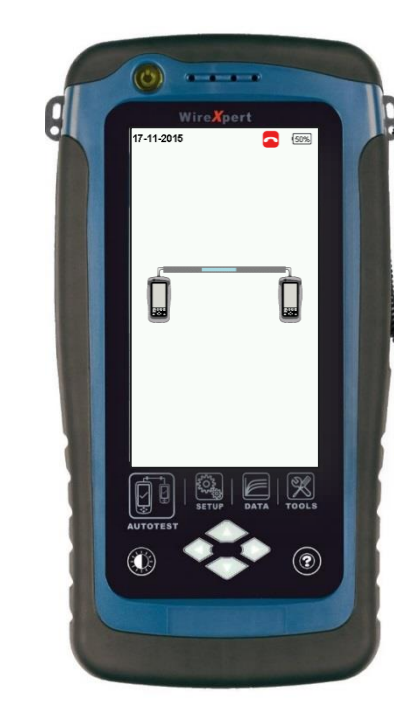

Laufbalkenanzeige auf LOCAL- und REMOTE-Gerät während AUTOTEST durchgeführt wird

## **Messung mit dem WireXpert**

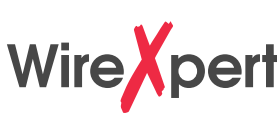

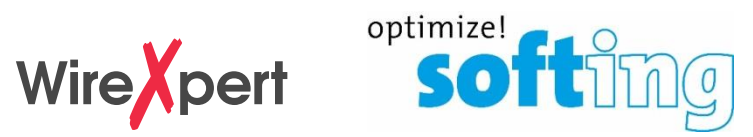

### AUTOTEST beendet – Messdaten betrachten

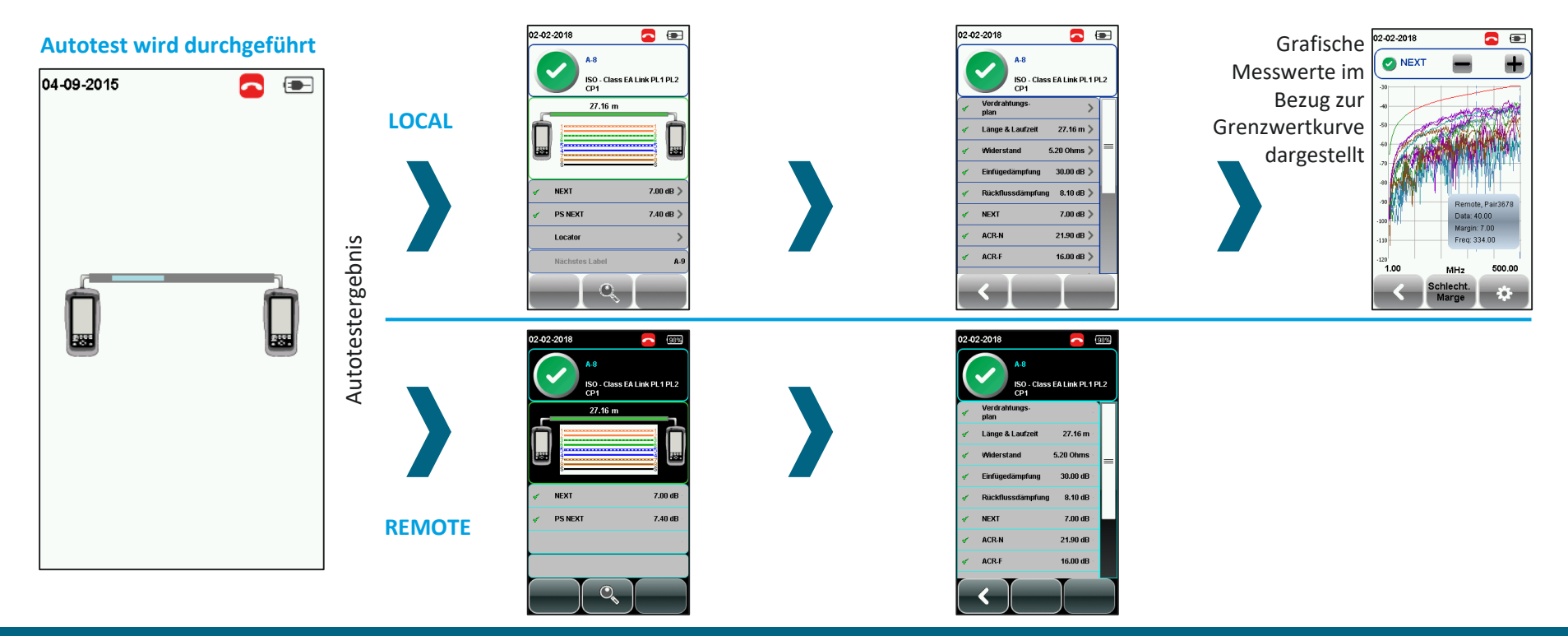

Copyright © 2019 Softing IT Networks. All rights reserved. 27

## **Messergebnis manuell speichern**

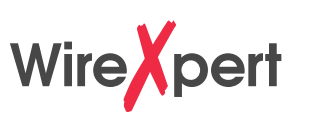

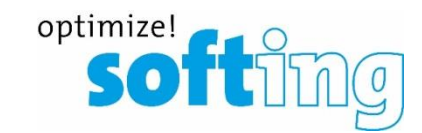

### Ergebnis-Anzeige auf LOCAL-Gerät Ergebnis-Anzeige auf REMOTE-Gerät

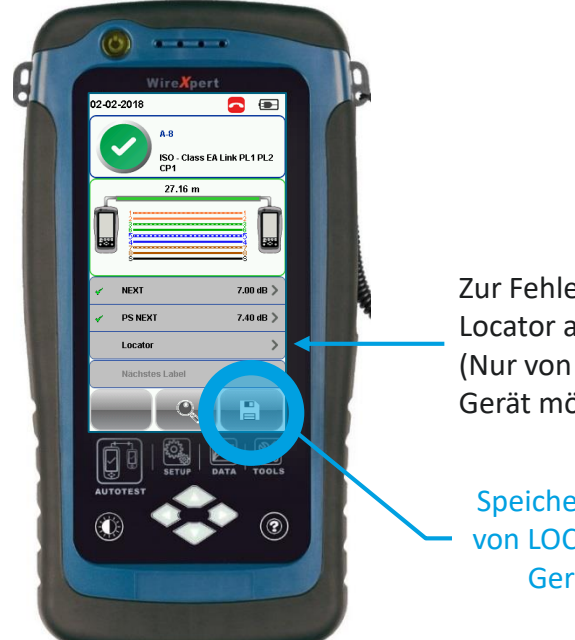

Zur Fehlersuche Locator anzeigen (Nur von LOCAL-Gerät möglich)

Speicherung der Messung von LOCAL- oder REMOTE-Gerät aus möglich

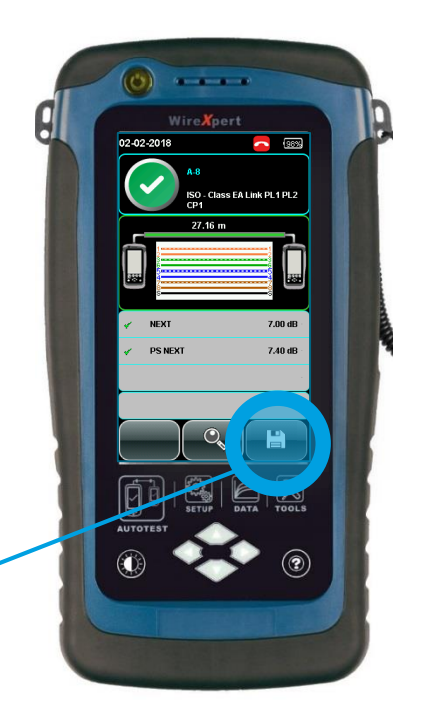

## **Messergebnis manuell speichern**

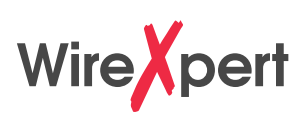

17-11-2015

15 6 7 8 9

3 4

 $\frac{0}{0}$ 

\$ €

 $aBc$ 

A6

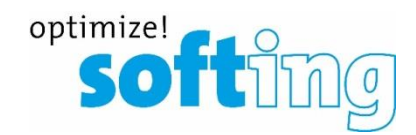

 $50%$ 

 $\bf{0}$ 

& ⊚

 $1/2$ 

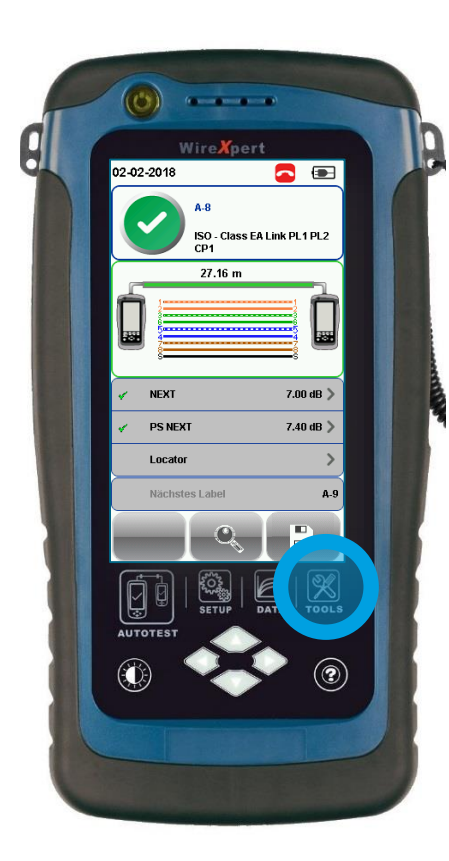

Eingabe/Änderung des Labels kann sowohl auf dem LOCAL-, als auch auf dem REMOTE-Gerät vor der Speicherung durchgeführt werden

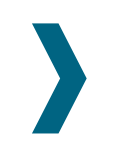

## **Gespeicherte Messergebnisse aufrufen**

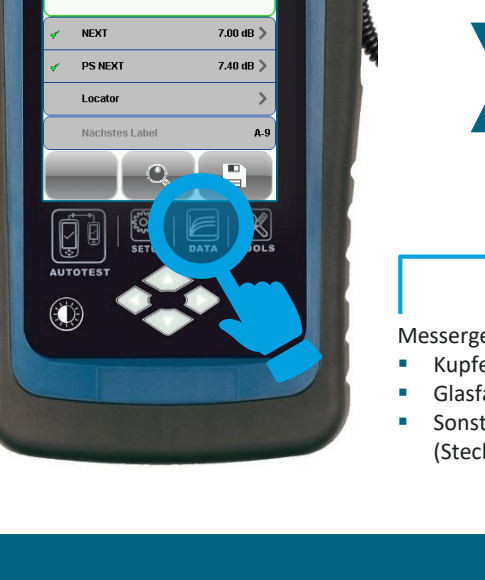

ISO - Class EA Link PL1 PL2

 $\overline{\mathbf{a}}$   $\overline{\mathbf{a}}$ 

WireXpert

27.16 m

02-02-2018

M

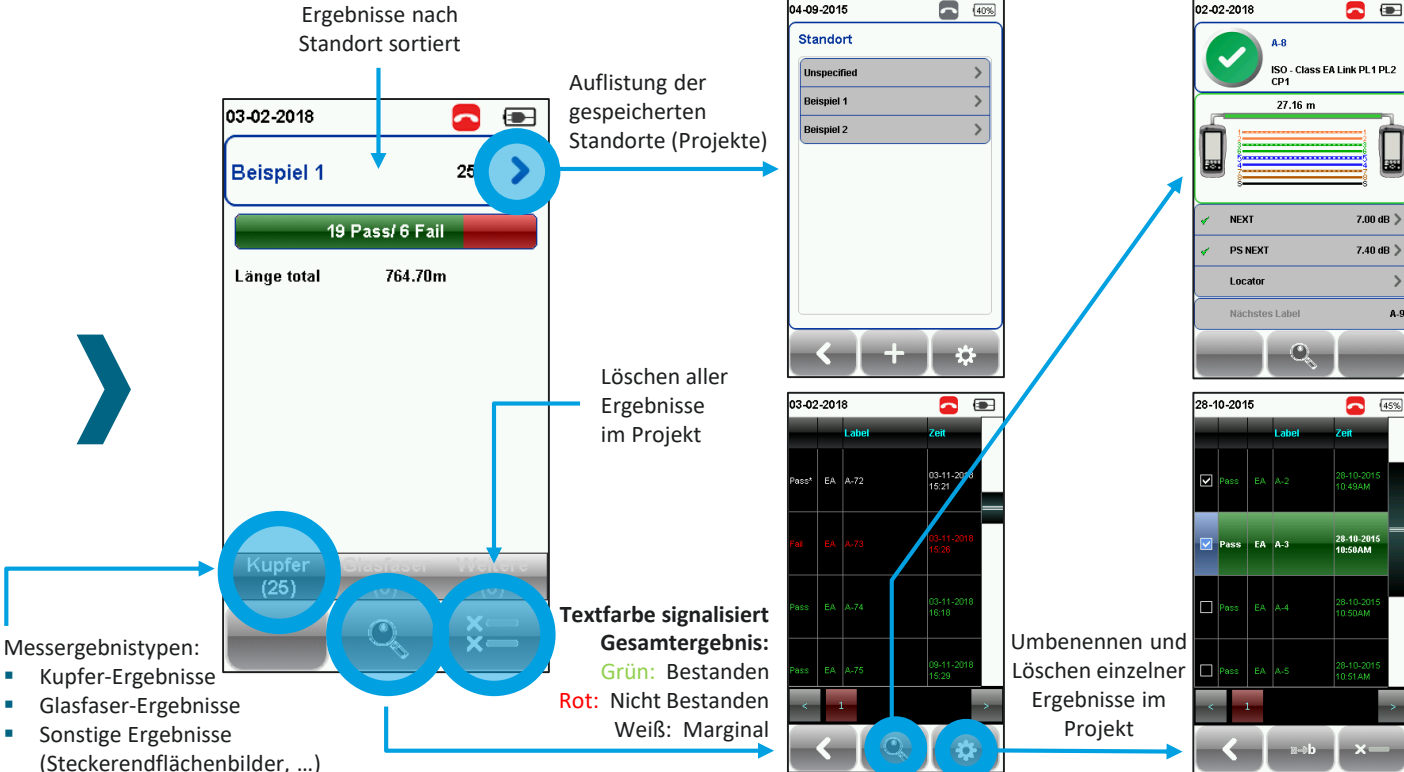

**WireX**pert

04-09-2015

 $\Box$  40%

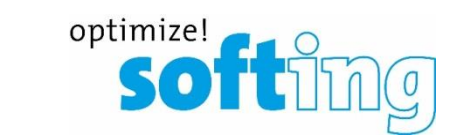

02-02-2018

 $\bullet$ 

## **Gespeicherte Messergebnisse auslesen über USB-Speichermedium**

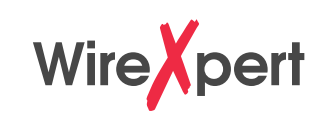

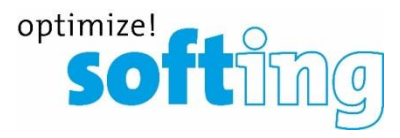

### **College College College College** Wire **X**pert M  $\overline{\mathbf{a}}$   $\overline{\mathbf{a}}$ 02-02-2018 **ISO - Class EA Link PL1 PL2** 27.16 m  $7.00 \text{ dB}$ **NEXT PS NEXT** 7.40 dB  $>$ Locator Nächstes Label A-9  $\frac{8}{10018}$ **AUTOTES**  $\left( 3\right)$

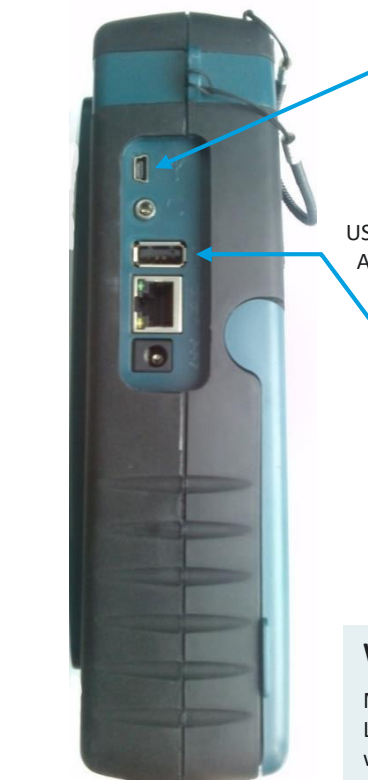

Anschluss zum direkten Auslesen des Messdatenspeichers mittels PC und eXport-Software (kabelgebunden)

USB-Buchse zum Anschluss eines USB- Sticks

#### **WICHTIG**

Mess-Ergebnisse können nur vom LOCAL-Gerät aus übertragen werden, weil sie nur dort gespeichert werden

#### **Anzeige nach Anschluss des**  Mini-USB: **USB-Sticks am LOCAL-Gerät**

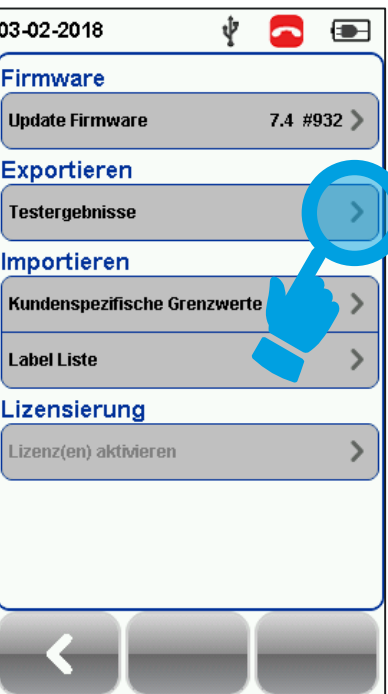

## **Zusatzfunktionen über USB-Schnittstelle**

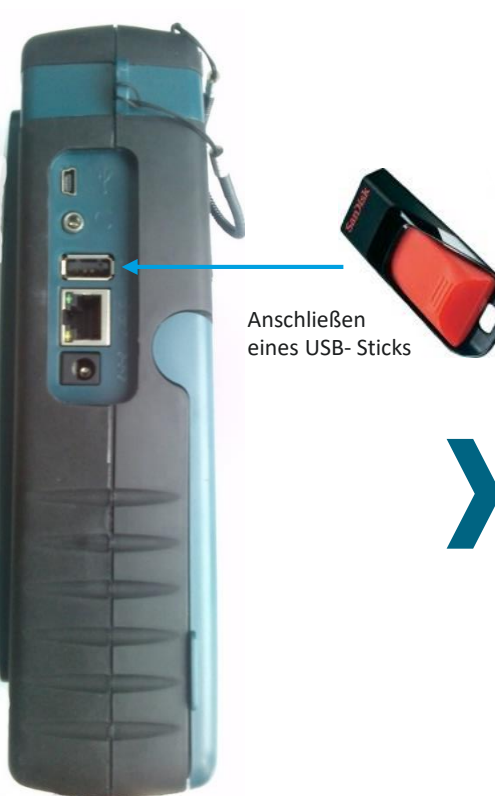

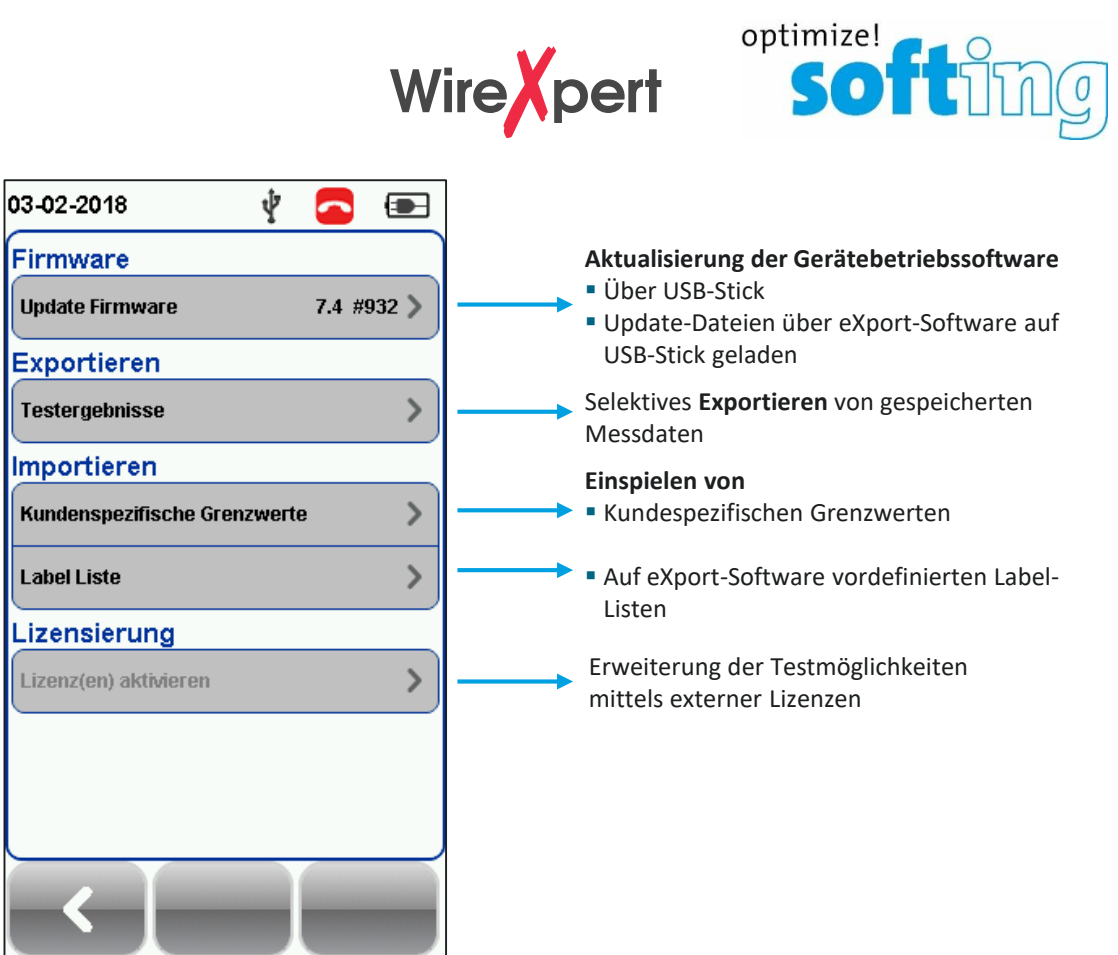

∫ Upi

 $|$  Tes

Imp Kul

Lat

Liz Liz

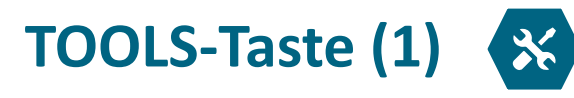

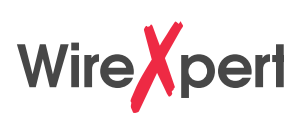

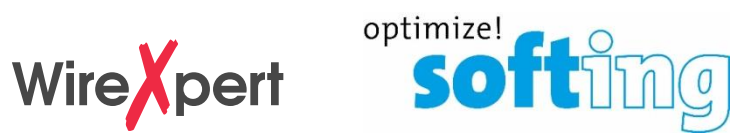

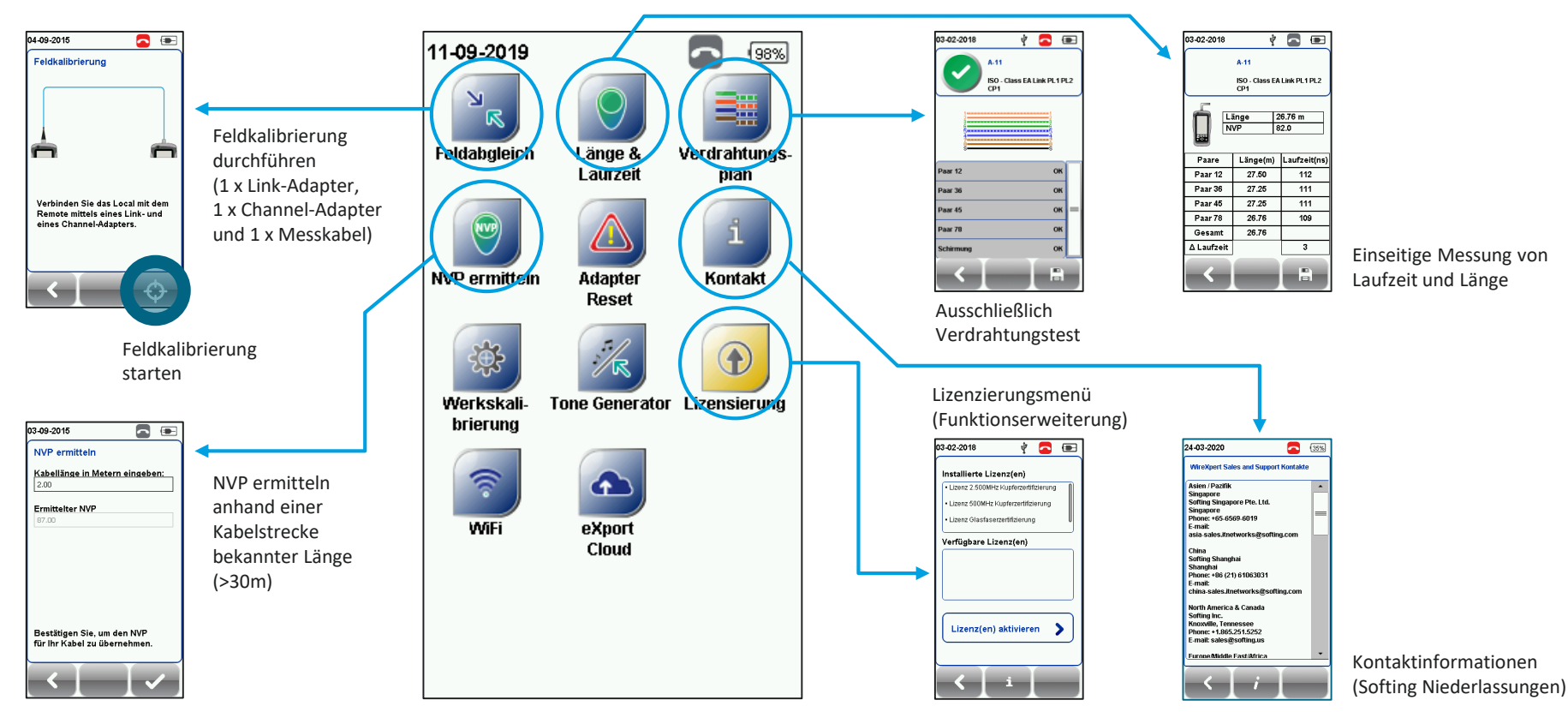

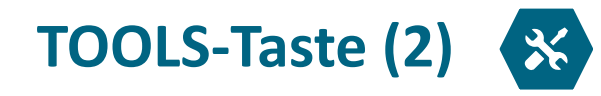

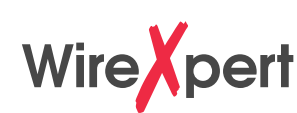

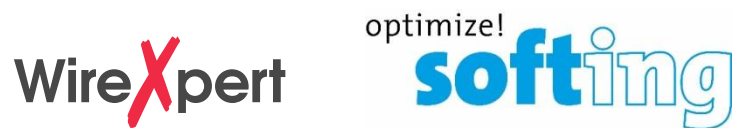

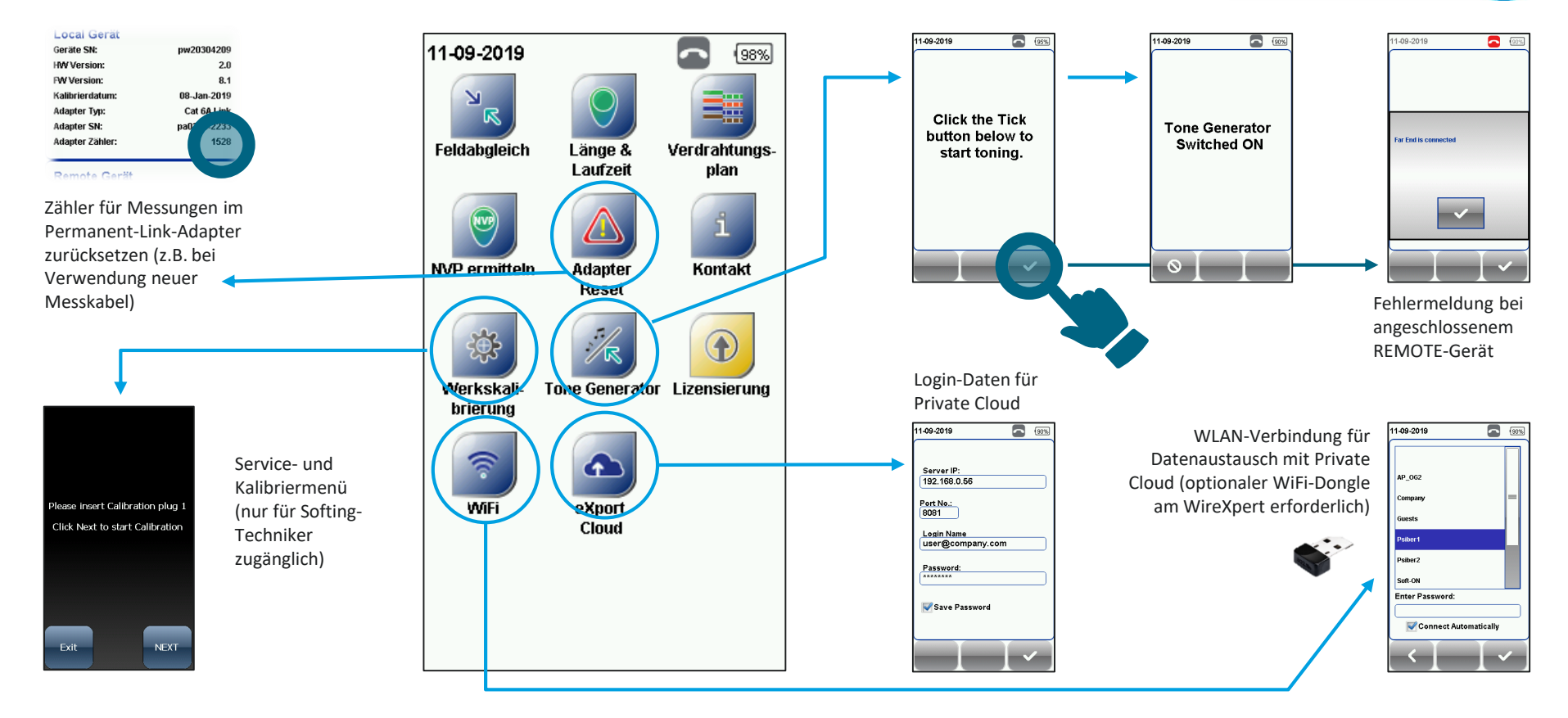

## **Ergänzungen für den WireXpert (Auszug)**

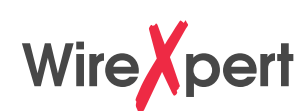

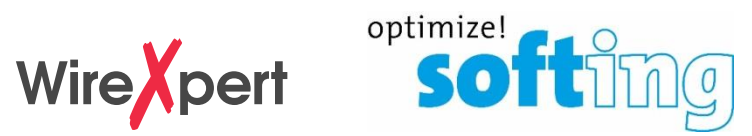

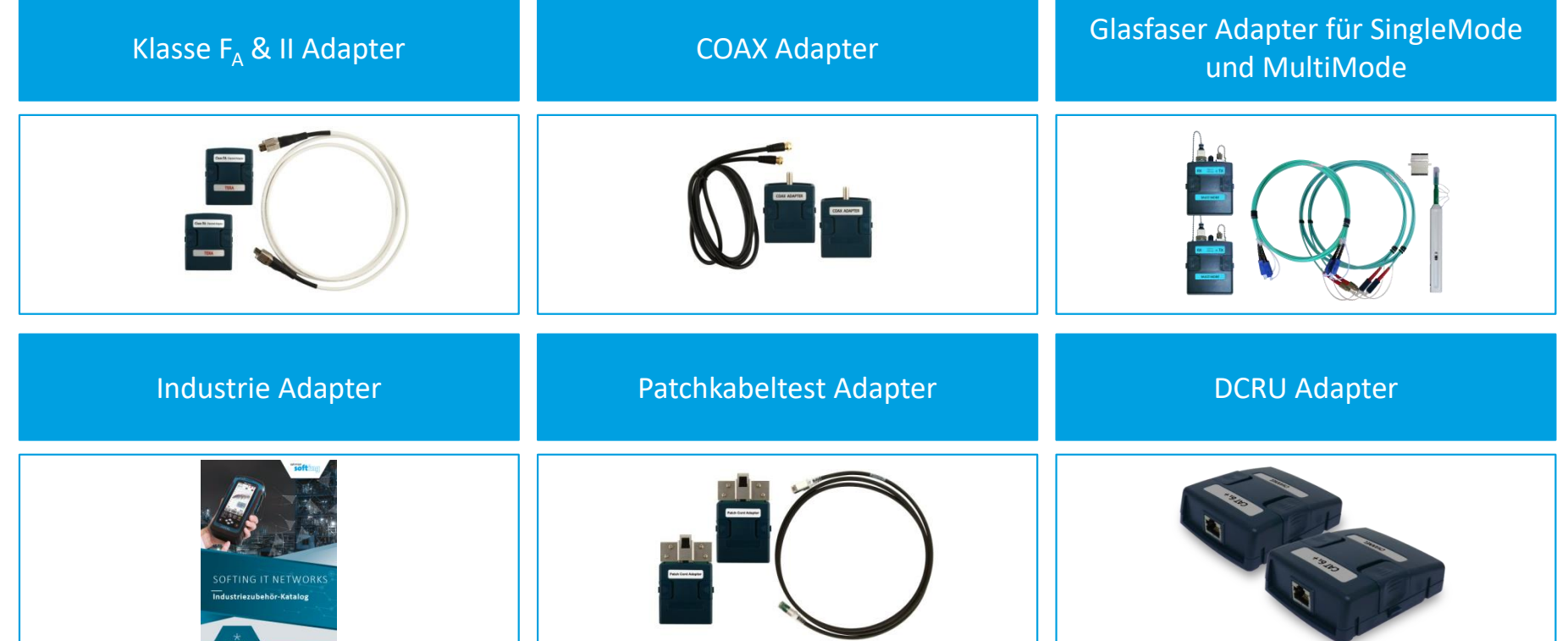

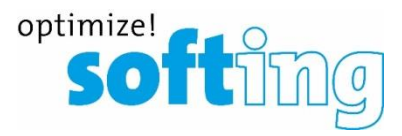

## **Support und Service**

#### **Kontaktadresse**

Softing IT Networks Richard-Reitzner-Allee 6 D-85540 Haar (bei München) Technische Fragen : [support.itnetworks@softing.com](mailto:Support.itnetworks@softing.com)

itnetworks.softing.com

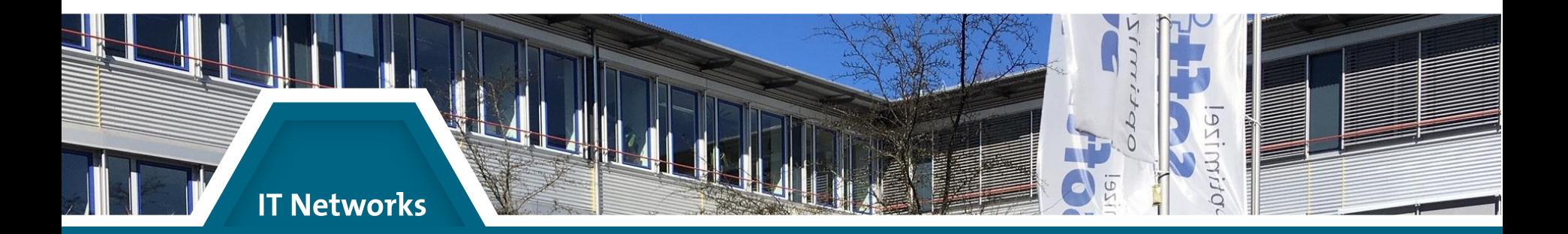